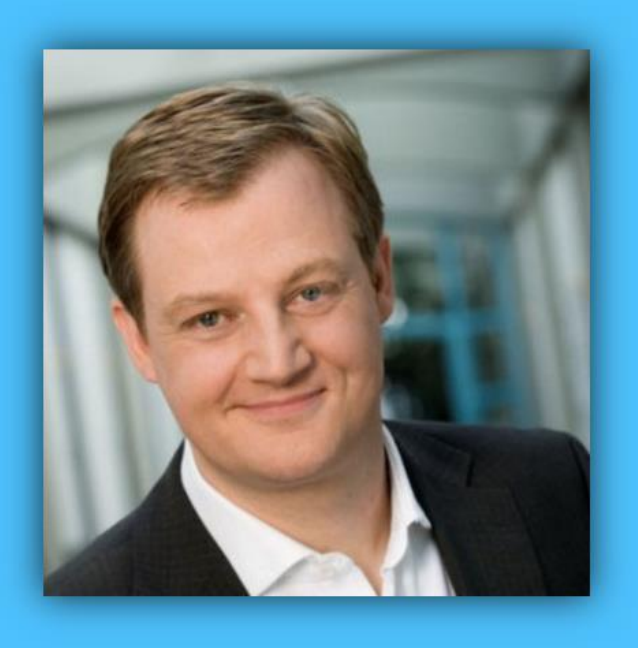

# Jörg Schieb

# Windows 10 Report

#### Ausgabe 17 / 03

- **Optimal arbeiten mit OneDrive**
- **Den persönlichen Desktop gestalten**
- **Fehlende Funktionen nachrüsten**

Mitlesen, mitreden.

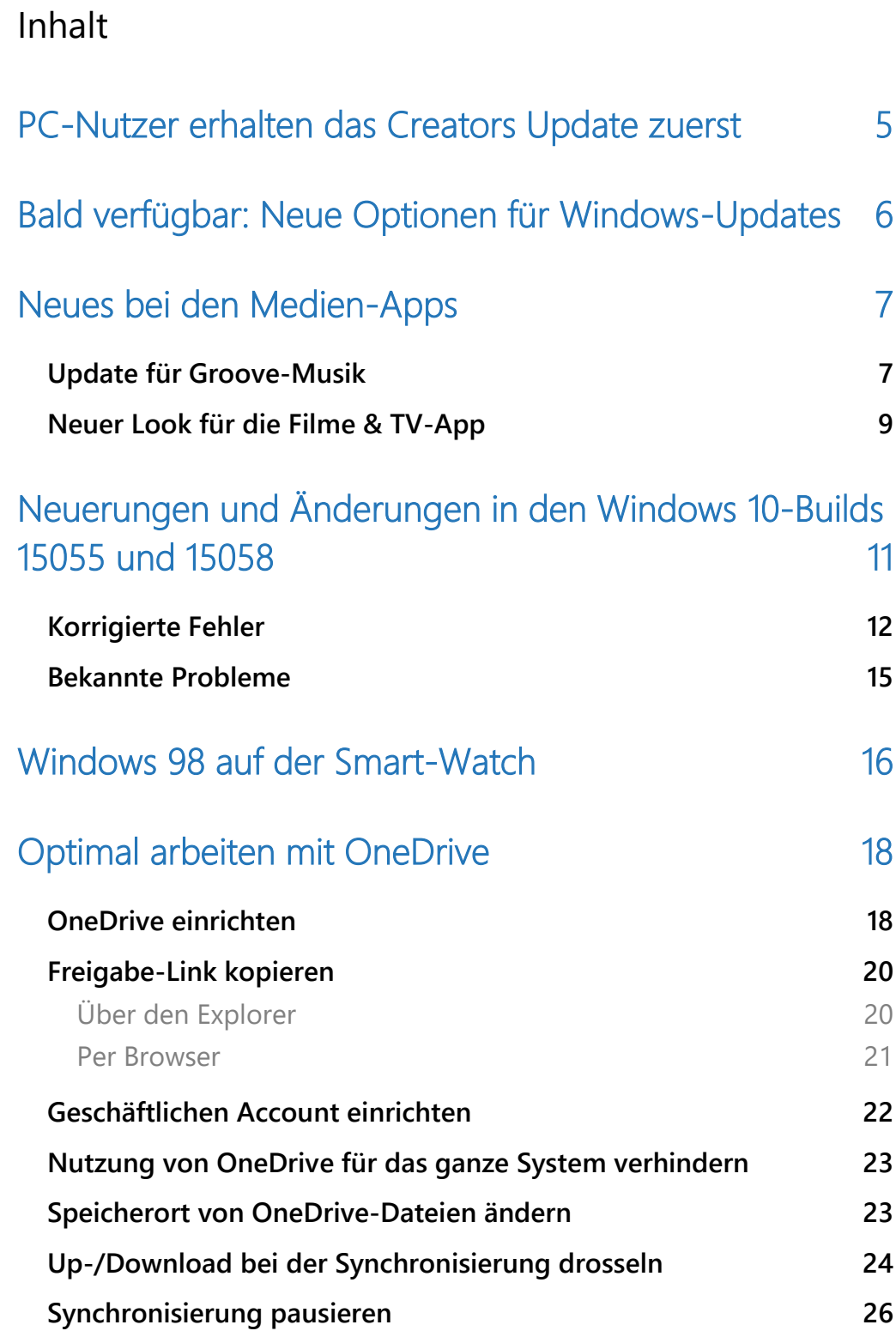

Mitlesen, mitreden.

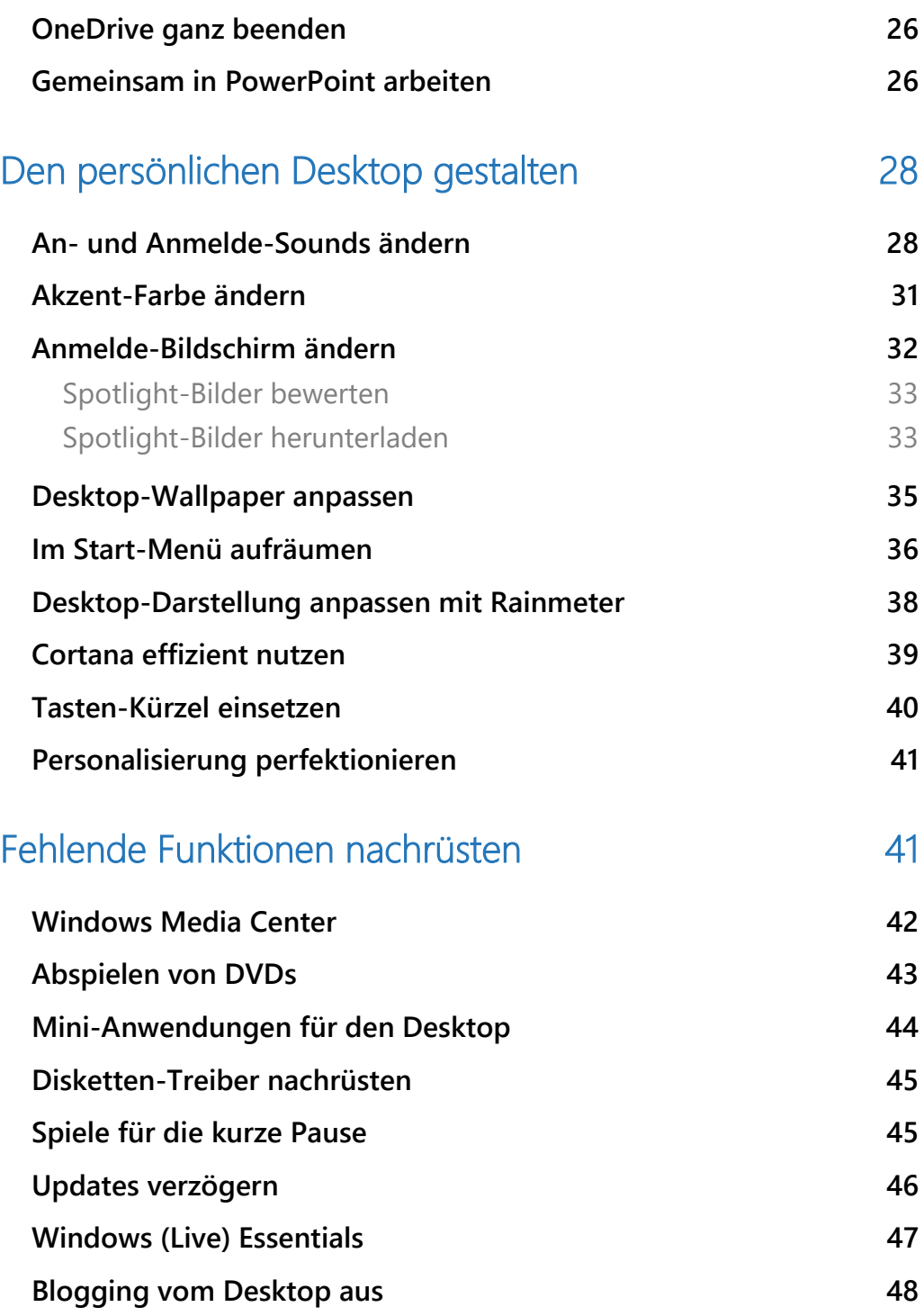

Mitlesen, mitreden.

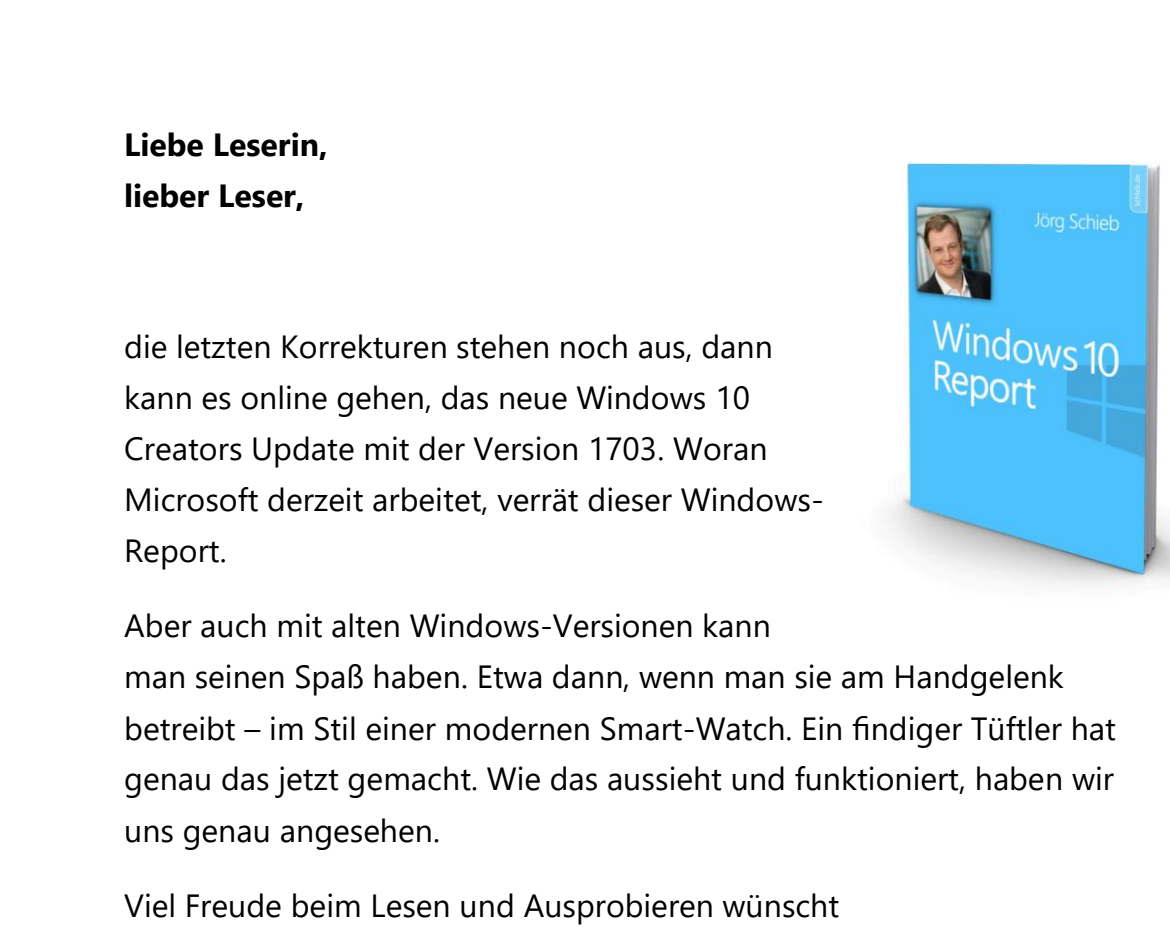

#### PS:

Ich freue mich über Feedback. Lob und Kritik nehme ich gerne per eMail entgegen: [kontakt@schieb-report.de](mailto:kontakt@schieb-report.de)

#### PPS:

Bei konkreten Fragen, Anregungen oder Anliegen steht jederzeit das schieb.de-Forum zur Verfügung.

Dort kann diskutiert werden – oder Antworten auf Fragen gesucht.

[http://insider.schieb.de](http://insider.schieb.de/)

Mitlesen, mitreden.

#### <span id="page-4-0"></span>PC-Nutzer erhalten das Creators Update zuerst

Microsoft entwickelt Windows 10 parallel für alle Ziel-Plattformen und Versionen. Freigegeben werden diese aber nur selten zur selben Zeit.

Das gilt auch für das Windows 10 Creators Update. Geplant ist die Veröffentlichung für den April. Allerdings nur für die PC- und Tablet-Version. Microsoft selbst erklärt dazu "Das Update wird zunächst für den Desktop erscheinen, doch andere Versionen stehen später zur Verfügung."

Das erste größere Update, das Microsoft für Windows 10 erstellt hatte, war das sogenannte November-Update (Version 1511). Es erschien – richtig – im November 2015. Für mobile Geräte dauerte es aber bis März 2016, bis die Aktualisierung ebenfalls zur Installation freigegeben wurde.

Wenn wir uns das darauffolgende Update ansehen, das "Anniversary Update", ist die Geschichte dahinter auch nicht einfacher. Zunächst hatte Microsoft nämlich angekündigt, man werde es gleichzeitig für PCs und Telefone veröffentlichen, wobei die Xbox- und die HoloLens-Version später erschienen.

Dann geschah aber genau das Gegenteil: Das Windows 10 Anniversary Update erschien zuerst, am 29. Juli 2016, zuerst für die Xbox One, dann am 2. August für PCs und die HoloLens-Brille. Die mobile Version war dann rund zwei Wochen später, am 16. August, fertig.

Überlegen wir nun, was das für das Creators Update bedeutet: Es wird im April für jedermann bereitstehen. Tester des Windows-Insider-

Mitlesen, mitreden.

Programms erhalten die fertige Version des Creators Update schon im März.

Die RTM-Buildnummer ist für sämtliche Versionen des Systems identisch. Die Version wird auf den Microsoft-Servern auch zum selben Zeitpunkt erstellt. *Wissen*

> Entscheidet sich Microsoft also dafür, die Mobile-Ausgabe eines großen Feature Upgrades für Windows 10 zu verzögern, liegt das daran, dass man gerne gleichzeitig ein kumulatives Update anbieten möchte. Länger als ein paar Wochen sollte es also nicht dauern.

#### <span id="page-5-0"></span>Bald verfügbar:

#### Neue Optionen für Windows-Updates

Ins kommende Windows 10 Creators Update wird Microsoft eine Reihe neuer Funktionen integrieren, die Nutzern mehr Kontrolle darüber geben, wie das System Aktualisierungen und Patches installiert. Sehen wir uns näher an, worum es dabei geht.

Erstens können Benutzer Updates zeitlich so planen, dass sie nicht stören. Stellt sich später heraus, dass die geplante Zeit doch nicht so passend war wie gedacht, kann die Zeit auch noch nachträglich angepasst werden. Bisher lassen sich nur sogenannte "Nutzungszeiten" festlegen, zu denen das System keine Windows-Updates installieren sollte.

A propos Nutzungszeiten: Mit dem Creators Update können Benutzer nun eine Dauer von bis zu 18 Stunden anstatt 12 Stunden festlegen, zu der die Installation von Updates gesperrt sein soll. Besonders praktisch

Mitlesen, mitreden.

ist das für Personen, die lange am PC arbeiten und das ungestört tun wollen.

Dritte Neuerung in Sachen Updates: Steht eine Aktualisierung zur Installation bereit, bietet Microsoft im entsprechenden Hinweis-Fenster nun auch einen Verschieben-Button an, mit dem sich der Vorgang schnell und effizient vertagen lässt.

Alle diese neuen Optionen helfen, die lästigen aufgezwungenen Updates zu vermeiden, die manchmal zur unmöglichsten Zeit erfolgen. Und das Beste ist: Alle diese neuen Funktionen stehen für sämtliche Windows-Editionen zur Verfügung – im Gegensatz zu früheren Features, die manchmal nur für Windows 10 Pro oder Enterprise angeboten wurden.

In diesem Rahmen bedankt sich Microsoft übrigens besonders für die Rückmeldungen, die Tester über den Feedback-Hub gegeben haben. Auch in Zukunft wollen die Entwickler weiterhin Verbesserungen für den Update-Mechanismus umsetzen, wenn nötig.

#### <span id="page-6-0"></span>Neues bei den Medien-Apps

Das Creators Update steht vor der Tür, und passend dazu hat Microsoft auch die Medien-Apps von Windows 10 überarbeitet. Neues gibt es nicht nur bei der Groove-Musik-App, sondern auch bei Filme & TV.

#### <span id="page-6-1"></span>Update für Groove-Musik

Die Windows- und Android-Version von Groove-Musik stehen jetzt in einer überarbeiteten Ausgabe bereit. Zum Beispiel heißt der Abschnitt Mein Groove jetzt Empfohlen. Wer einen Blick in das Drei-Striche-Menü wirft, stellt außerdem fest: Die Rubriken für Künstler, Alben und Songs

Mitlesen, mitreden.

wurden in einen gemeinsamen Bereich namens "Meine Musik" gruppiert. Dieser einzelne Bereich vereinfacht die Navigation im Menü und sorgt so für mehr Übersicht.

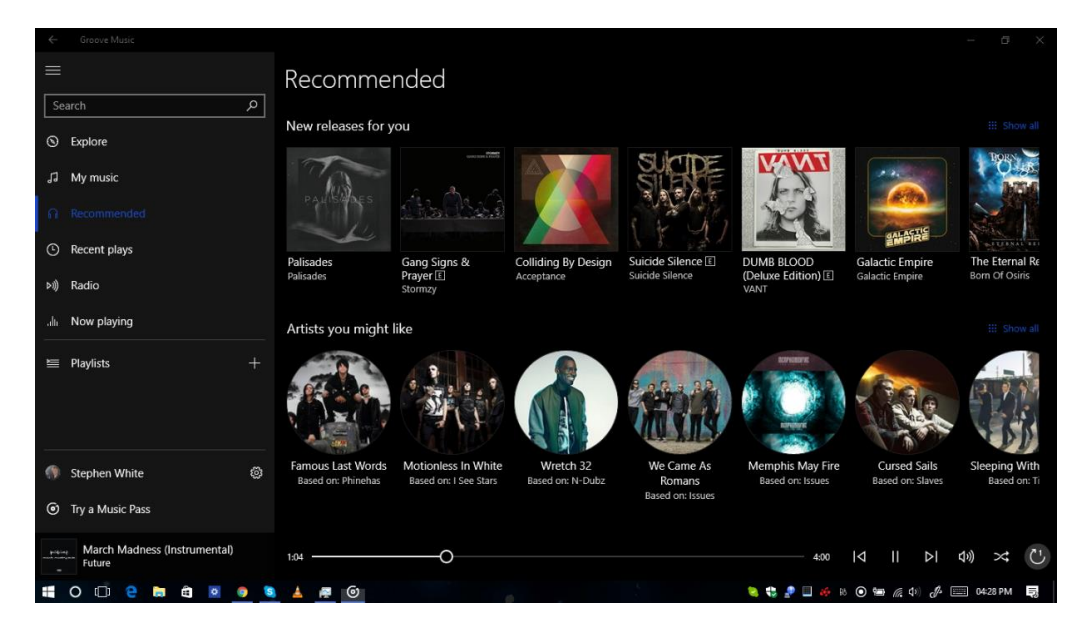

*Bild: MSPoweruser*

Ähnlich wie die Ansicht "Mein Groove" erscheinen auch im Bereich "Empfohlen" Neu-Erscheinungen und ähnliche Künstler wie diejenigen, die man bereits in der eigenen Sammlung hat.

Übrigens: Oben im Fenster der Groove-Musik-App steht jetzt auch wieder der korrekte Name der App. Zuvor hatte eine ganze Reihe Windows-10-Apps das Problem, dass dort nur der interne Paket-Name angezeigt wurde und nicht der tatsächliche Name des jeweiligen Programms.

Wie andere Apps in Windows 10 lässt sich auch Groove-Musik über den Windows Store auf den neuesten Stand bringen.

Mitlesen, mitreden.

#### <span id="page-8-0"></span>Neuer Look für die Filme & TV-App

Noch größere Änderungen als bei der Groove-Musik-App hat Microsoft bei der App **FILME & TV** vorgenommen. Neben der Funktion für 360°- Videos wurde das Aussehen komplett überarbeitet.

So sieht die App **FILME & TV** in der bisherigen Version aus, 10.17012.1030.0:

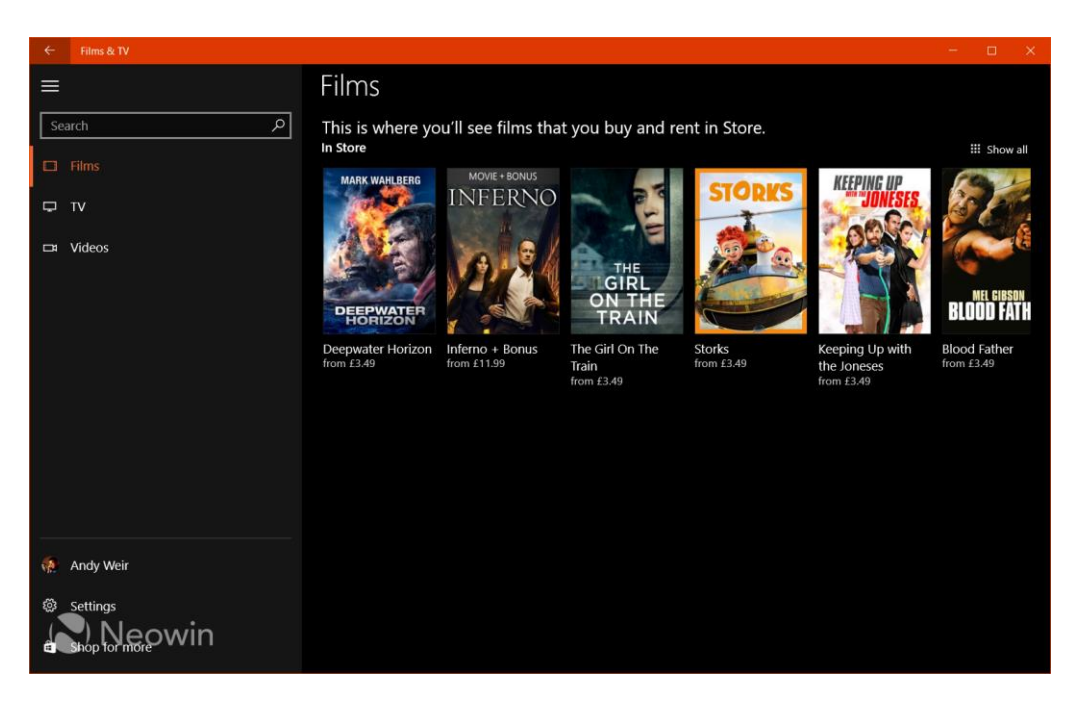

*Bild: Neowin*

Wie an dem Bild zu erkennen ist, ist die Oberfläche der App an das Aussehen von Groove-Musik angelehnt – mit einem Klapp-Menü auf der linken Seite, über das auf die gekauften bzw. gemieteten Medien-Inhalte des Windows Store sowie auf eigene, lokal auf dem Gerät gespeicherte Videos zugegriffen werden kann.

Mitlesen, mitreden.

Vergleichen wir diese Optik jetzt mit dem neuen Look der App-Version 10.17021.1026.0:

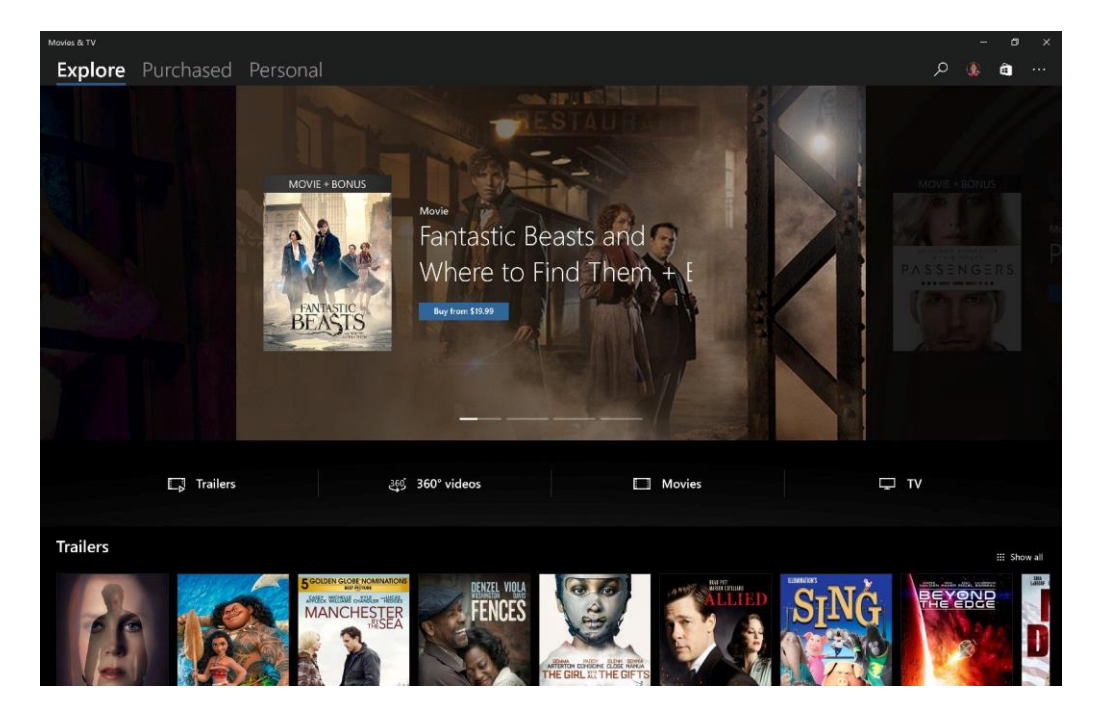

*Bild: @GoodThings2Life auf Twitter*

In der komplett überarbeiteten Oberfläche sehen wir oben drei markante Tabs namens "Persönlich", "Gekauft" und "Erkunden":

- **PERSÖNLICH** ersetzt die vorherige Ansicht Videos,
- **GEKAUFT** blendet Filme und TV-Sendungen ein, die der Nutzer über den Windows Store erworben hat, und
- die neue Ansicht **ERKUNDEN** präsentiert interessante Inhalte mit Links zum Windows Store. Außerdem lassen sich hier direkt Trailer, 360°-Videos und weitere Inhalte abspielen.

Mitlesen, mitreden.

Da es sich bei der App **FILME & TV** ja um eine universelle Windows-10- App handelt, steht das Update nicht nur für PCs bereit, sondern kann auch auf Tablets und mobilen Geräten installiert werden. Hier ein Blick darauf, wie die neue Oberfläche der Filme-App in Windows 10 Mobile aussieht:

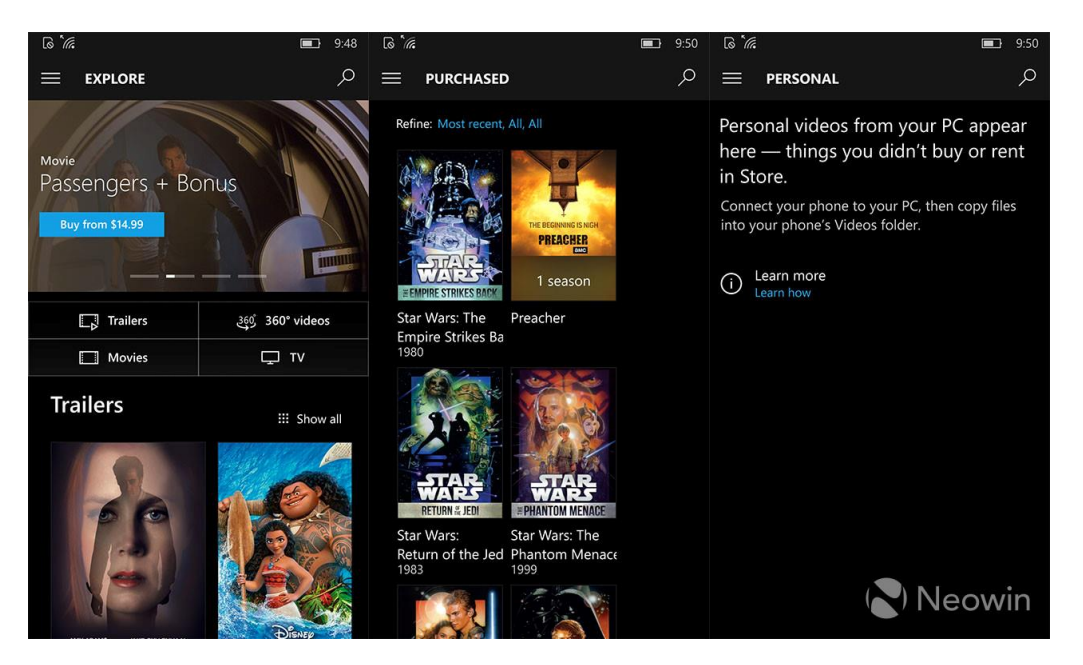

#### <span id="page-10-0"></span>Neuerungen und Änderungen in den Windows 10-Builds 15055 und 15058

Mit den Versionen 15055 und 15058 hat Microsoft in schneller Folge gleich mehrere neue Vorschau-Versionen für das Windows 10 Creators Update für Windows-Insider bereitgestellt. Eines vorweg: Neue Funktionen wird man hier keine finden.

Mitlesen, mitreden.

Das sollte allerdings auch nicht verwundern, denn die Erstellung der RTM-Version für das Creators Update steht quasi direkt vor der Tür. Fehler wurden allerdings schon korrigiert. Auch Verbesserungen hat das Entwickler-Team vorgenommen. Sehen wir uns das Ganze im Detail an.

#### <span id="page-11-0"></span>Korrigierte Fehler

- Ein Fehler wurde behoben, durch den einige integrierte Apps sich nicht starten ließen. Auch Updates für solche Apps scheiterten beim Versuch, diese aus dem Store einzuspielen.
- Wird ein Fenster von Microsoft Edge zuerst an eine Kante des Bildschirms angeheftet und dabei kleiner als die Hälfte des Monitors eingestellt, löst der Browser eine Navigation zurück aus, wenn das Fenster anschließend ins Vollbild geschaltet oder maximiert wird.
- Beim Abspielen eines Vollbild-Videos in Microsoft Edge wird der Mauszeiger jetzt korrekt ausgeblendet.
- In vorherigen Windows-Builds stürzte die Einstellungs-App manchmal ab, wenn auf **EINSTELLUNGEN, NETZWERK UND INTERNET, WLAN** geklickt wurde. Dieser Fehler ist jetzt behoben.
- Beim Umbenennen einer verschlüsselten PDF-Datei wurde das Standard-Programm für PDF-Dateien zurückgesetzt, wenn eine andere Anwendung als Microsoft Edge eingestellt war.
- Die Wiedergabe von Videos auf einem Miracast-Gerät erfolgt jetzt in höherer Qualität, wenn beide Geräte eine Anzeige mit hoher DPI-Zahl (Auflösung) haben.
- Wenn Anti-Virus-Software von Symantec bzw. Norton auf dem PC installiert ist, wird beim Download dieser Builds kein Fehler

Mitlesen, mitreden.

0x80070228 mehr angezeigt. Dazu hat Symantec vor Kurzem neue Viren-Definitionen herausgegeben, die dieses Problem korrigieren. Wer die Windows-10-Vorschau 15055 installieren möchte, sollte daher beim Einsatz von Symantec oder Norton zuerst in diesem Programm nach Updates suchen.

- Bei PCs bricht die Installation dieser Builds nicht mehr bei 71 % ab, und es wird nicht mehr zur vorherigen Version zurückgekehrt. Auch zusätzlich installierte Sprachpakete sollten kein Hindernis darstellen.
- Wer mit der rechten Maustaste im Edge-Browser auf ein falsch geschriebenes Wort klickt, sieht das zugehörige Korrektur-Menü jetzt an der erwarteten Stelle, nicht irgendwo anders oder gar hinter dem Fenster von Microsoft Edge.
- Beim Senden von Medien an ein Gerät über den Edge-Browser erscheint jetzt der Bereich zum Verbinden. Dieser lässt sich auch über die Tasten-Kombination (Win)+(K) aufrufen.
- Beim Öffnen eines Links oder Einfügen einer URL in einen neuen Tab hängt sich Microsoft Edge nun nicht mehr mit "Keine Rückmeldung" auf.
- Nach dem Schließen eines Tabs im Edge-Browser bleiben Info-Fenster, die beim Überfahren von Links mit der Maus erscheinen, ab sofort nicht mehr versehentlich auf dem Bildschirm.
- Bestimmte Webseiten werden jetzt nicht mehr heruntergeladen anstatt angezeigt, wenn die Browser-Erweiterung uBlock Origin aktiviert ist.
- Beim Antippen per Touch-Eingabe lässt sich nun wieder korrekt Text in Web-Notizen des Browsers eingeben.

Mitlesen, mitreden.

- Nach dem Schließen mehrerer Tabs über die Tastatur mit (Strg)+(W) verliert der aktive Tab jetzt nicht mehr den Fokus, und die Tastatur-Bedienung ist wieder problemlos möglich.
- In früheren Edge-Versionen ließ sich ausgewählter Text nicht kopieren, wenn das Fenster zwischenzeitlich den Fokus verlor. Auch das Kopieren und Einfügen einer URL aus der Adress-Leiste in ein neues Fenster oder InPrivate-Fenster funktioniert jetzt wie erwartet – wahlweise auch über die Tastatur.
- Wie Insider festgestellt haben, funktionierte die Touch- und Tastatur-Eingabe des Öfteren für jeweils einige Sekunden nicht. Dieser Fehler ist jetzt korrigiert worden.
- Beim Einsatz mehrerer Bildschirme flackert der Hub-Button oben rechts im Edge-Browser nun nicht mehr, und alle Inhalte werden korrekt angezeigt.
- Die Groove-Musik-App wurde bisweilen falsch angezeigt, nachdem sie links oder rechts an den Rand des Monitors angeheftet und dann in der Größe verändert wurde.
- Bei einigen Insider-Previews von Windows 10 erschienen viele der Fenster-Vorschauen in der Task-Leiste leer, obwohl sie nicht leer waren. Das Problem ist nun behoben.
- Das Akku-Bedienfeld in der Task-Leiste stürzt nun nicht mehr ab, wenn es zum zweiten Mal angeklickt wird.
- Der Prozess OneDrive. exe lastet den Prozessor jetzt nicht mehr so hoch aus.

Mitlesen, mitreden.

- Bei der Suche nach verfügbaren Bluetooth-Geräten blieben einige Geräte in der Liste unsichtbar und standen nicht zur Kopplung bereit. Dieser Fehler ist nun korrigiert.
- Bei bestimmten Druckern hat sich der Dialog zum Drucken innerhalb von Apps beim Klick auf die weiteren Einstellungen aufgehängt. Jetzt klappt der Zugriff auf diese Optionen wieder einwandfrei.
- Dialoge mit erweiterten Einstellungen, etwa bei der Suche nach Treiber-Updates, waren grau oder enthielten graue Elemente. Jetzt sind diese Fenster-Bereiche wie erwartet weiß.
- Beim Anklicken von Benachrichtigungen des Windows Defender wird nun das Windows Defender-Sicherheitscenter geöffnet.
- Bei einigen UWP-Apps erschien statt des eigentlichen Namens der jeweiligen App der interne App-Code oben im Fenster der App. Schon bei der letzten Vorschau-Version hatte Microsoft angegeben, man habe den Fehler korrigiert. Nach weiteren Rückmeldungen der Insider wurde jetzt ein zweiter Bug entdeckt, der das gleiche Problem hervorrief. Diesen hat Microsoft in Build 15058 behoben.

#### <span id="page-14-0"></span>Bekannte Probleme

- Steht wegen eines wartenden Updates ein Neustart für den PC aus, etwa für die neueste Surface-Firmware, erscheint kein Dialog, der an den nötigen Neustart erinnert. Ob das Gerät neu gestartet werden muss, kann über **START, EINSTELLUNGEN, UPDATE UND SICHERHEIT, WINDOWS UPDATE** eingesehen werden.
- Bei bestimmten Hardware-Konfigurationen kann das Fenster für Live-Videos in der Spiele-Leiste grün blinken, während man auf

Mitlesen, mitreden.

Sendung ist. Dies wirkt sich nicht auf den eigentlichen Stream aus, denn das Blinken ist nur für den Sender sichtbar.

- Beim Untersuchen von Webseiten über die F12-Entwickler-Tools in Microsoft Edge mit Cross-Origin-iFrames können Probleme auftreten. Zum Beispiel kann es vorkommen, dass im DOM-Explorer nur die Hierarchie des iFrames erscheint, dass in der Frame-Auswahl der Konsole die iFrames nicht auftauchen, usw.
- Sind die Entwickler-Tools im Edge-Browser geöffnet und man drückt erneut auf (F12), wird der Fokus nicht an den zugehörigen Tab zurückgegeben.
- Surface Pro 3-Geräte lassen sich nicht auf neue Builds aktualisieren, falls eine SD-Speicherkarte eingesetzt ist. Damit Windows-Insider eine neue Vorschau installieren können, sollten sie zuerst die SD-Karte entnehmen. Nach dem Upgrade kann sie dann wieder eingesetzt werden.

#### <span id="page-15-0"></span>Windows 98 auf der Smart-Watch

Schon im Jahr 2016 tauchte das Nostalgie-System Windows 95 an den ungewöhnlichsten Stellen auf – etwa auf der Xbox One oder auch auf der Apple Watch. Jetzt gibt es ein weiteres tolles Experiment: Ein findiger Entwickler hat eine Uhr gebaut, die tatsächlich mit Windows 98 läuft.

Michael Darby nennt sich einen "Bastler von Technologie-Projekten" und hat einen Computer fürs Handgelenk kreiert, der auf einem Raspberry Pi-SPC basiert, und darauf Windows 98 emuliert. Weiter erklärt Darby:

Mitlesen, mitreden.

"[Neben Windows 98] liebe ich auch die Emulation – die Idee, ein System auf virtueller Hardware auszuführen. Das ist einfach großartig und erinnert ein wenig an Matrix. Außerdem habe ich auch ein Faible für Wearables/kleine Elektronik, und heutzutage kann ich solche Dinge erstellen. Also habe ich mir gedacht, wäre es nicht verrückt und toll, Windows 98 als tragbare Uhr zu haben?"

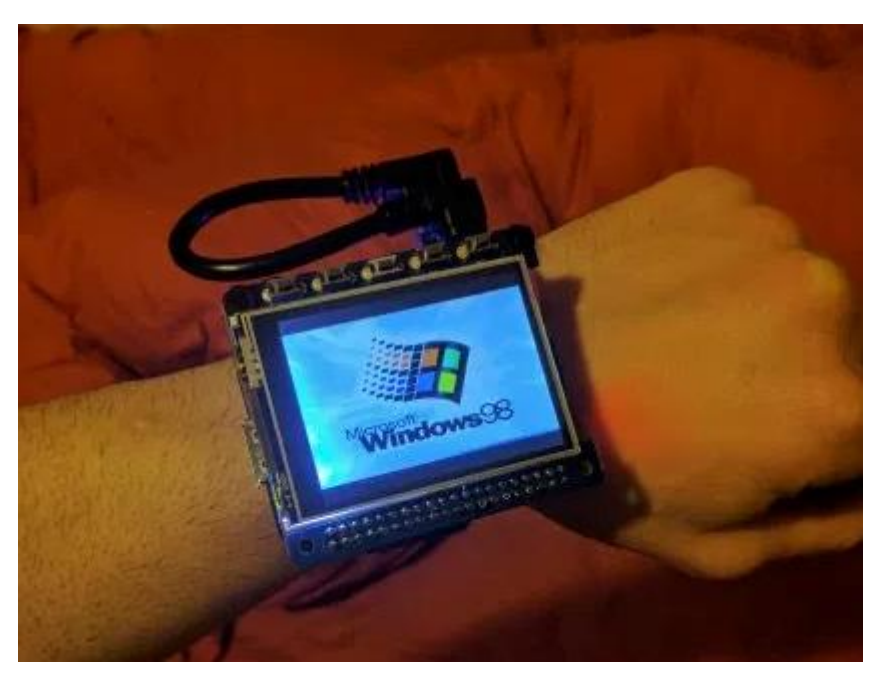

Technisch basiert die Uhr auf einem Raspberry Pi A+, mit einem Touch-Bildschirm und fünf Tasten oben auf dem Gerät. Darby hat eine dieser Tasten als Herunterfahren-Befehl umgesetzt – so wird das unsaubere Ausschalten des PCs vermieden, was die Speicherkarte beschädigen könnte.

Laut Entwickler läuft die Oberfläche des Systems auf der Uhr, und man kann sie benutzen, sie ist allerdings eher langsam. Auch ist der Bildschirm ungenau, was aber auch an einer nötigen Kalibrierung liegen könnte.

Mitlesen, mitreden.

Wer Interesse an dieser Art Experimente hat, kann sich die Anleitung und das zugehörige Video im Internet ansehen: *Web*

> [https://www.hackster.io/314reactor/windows-98-wrist-watch-](https://www.hackster.io/314reactor/windows-98-wrist-watch-15ecfd)[15ecfd](https://www.hackster.io/314reactor/windows-98-wrist-watch-15ecfd)

#### <span id="page-17-0"></span>Optimal arbeiten mit OneDrive

Heute wollen Menschen nicht nur im Büro oder zuhause Zugriff auf ihre Daten haben, sondern jederzeit und von überall aus. Wer nicht ständig sein Notebook mit sich herumträgt, kommt trotzdem an wichtige Dokumente, Tabellen, Rechnungen und weitere Daten heran – mit der Online-Festplatte OneDrive.

In Windows 10 hat Microsoft den Cloud-Speicher direkt integriert. Zusätzliche Software ist daher nicht nötig. Einzige Voraussetzung: Man muss ein Microsoft-Konto haben, früher auch als Windows Live ID oder Hotmail-Postfach bekannt. Sehen wir uns als Erstes an, wie sich der Online-Speicher bei Windows 10 aktivieren lässt.

#### <span id="page-17-1"></span>OneDrive einrichten

Besonders einfach ist die Aktivierung von OneDrive, wenn man sich bereits mit einem Microsoft-Konto bei Windows 10 anmeldet. Dann ist keine separate Anmeldung mehr für OneDrive nötig, sondern man kann ohne Probleme direkt auf den Cloud-Speicher zugreifen.

Als Erstes einen Blick unten rechts in den Info-Bereich werfen.

1. Hier, falls nötig, die Schublade öffnen, in der das System die überzähligen Icons verstaut.

### Windows 10-Report Ausgabe 17/03

Mitlesen, mitreden.

- 2. Nun auf das Wolken-Symbol klicken. Wenn man noch nicht angemeldet ist, erscheint dieses Icon in Grau.
- 3. Beim Klick auf dieses Symbol fragt OneDrive nach den Daten für die Anmeldung beim Microsoft-Konto. Hier einfach das korrekte Kennwort eintippen und bestätigen.
- 4. Nun einige Augenblicke warten, bis die Anmeldung bei OneDrive abgeschlossen ist.
- 5. Dann erneut unten in der Task-Leiste nachsehen. Dort sollte das Wolken-Icon seine Farbe geändert haben und jetzt weiß aussehen.
- 6. Ein Klick auf das Icon öffnet nun ein Explorer-Fenster mit dem Inhalt des OneDrive-Speichers.

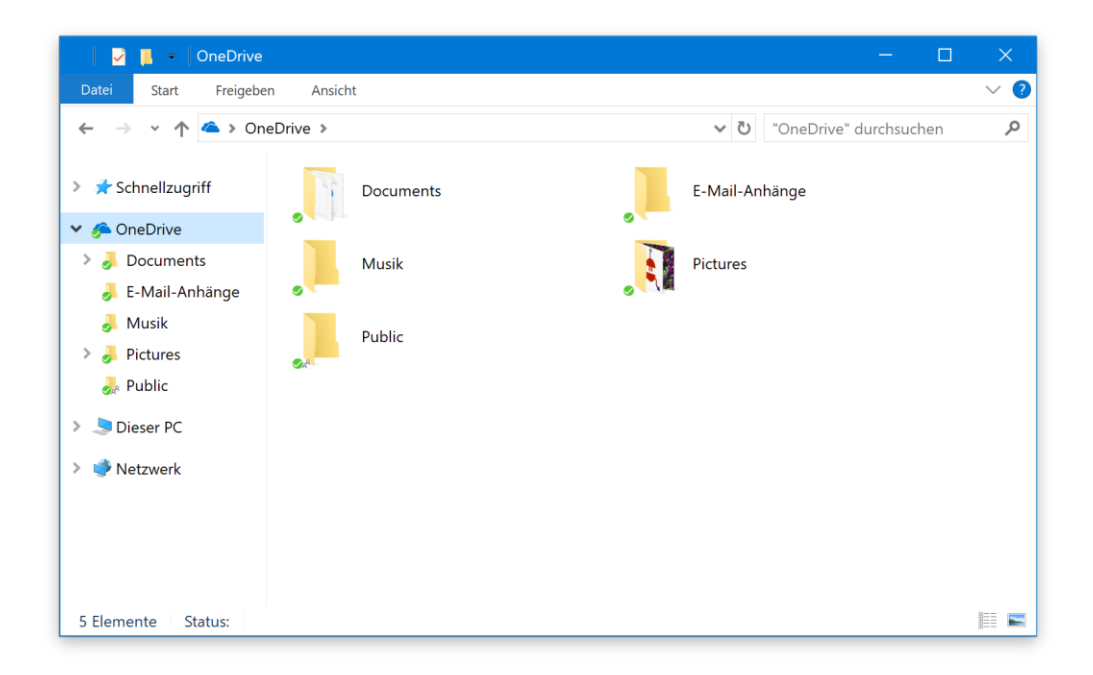

Werden Dokumente, Bilder oder sonstige Daten in diesen Ordner hinein verschoben oder kopiert, sorgt die Upload-Automatik dafür, dass die Daten in die Cloud hochgeladen werden.

Mitlesen, mitreden.

Je nachdem, wie schnell die Verbindung zum Internet ist, kann der Upload einige Zeit dauern. *Tipp*

#### <span id="page-19-0"></span>Freigabe-Link kopieren

Sind Dateien oder Dokumente online, eben im OneDrive, gespeichert, hat das neben der Nutzbarkeit von jedem Ort auch noch einen weiteren Vorteil: Die Inhalte können ganz einfach mit Kollegen und Freunden geteilt werden.

#### <span id="page-19-1"></span>**Über den Explorer**

Dazu wird über den Explorer ein spezieller Link erstellt, der die verknüpfte Datei oder den Ordner an jedem Computer mit Zugang zum Internet abrufbar macht. Hier die nötigen Schritte, mit denen sich ein solcher Link anlegen lässt:

- 1. Zuerst in Windows 10 unten auf das gelbe Ordner-Symbol klicken. Dadurch wird ein neues Explorer-Fenster geöffnet.
- 2. In der Navigation links folgt jetzt ein Klick auf den Eintrag OneDrive. Daraufhin werden auf der anderen Seite des Explorers die Ordner und Dateien aufgelistet, die im Cloud-Account des Nutzers gespeichert sind.
- 3. In der Liste jetzt die gewünschte Datei oder den Ordner heraussuchen, um das Element dann mit der rechten Maustaste anzuklicken.
- 4. Im Menü jetzt den Eintrag **EINEN ONEDRIVE-LINK FREIGEBEN** aufrufen.

Mitlesen, mitreden.

5. Einige Augenblicke später hat Windows den Cloud-Link zu dem jeweiligen Element kopiert, der dann z. B. in einer Nachricht weiterverwendet werden kann. A > OneDrive "OneDrive" durchsuchen  $\sim$  0 riff **Documents** E-Mail-Anhänge  $\bullet$ Öffnen its In neuem Fenster öffnen nhänge An Schnellzugriff anheften XLZ - Checker Einen OneDrive-Link freigeben Weitere OneDrive-Freigabeoptionen Online anzeigen Zu synchronisierende OneDrive-Ordner wählen Mit Windows Defender überprüfen...  $\overline{\phantom{0}}$ Freigeben für

#### <span id="page-20-0"></span>**Per Browser**

Um eine Datei, ein Dokument oder ein Bild, das in der Microsoft-Cloud OneDrive abgelegt ist, mit jemand zu teilen, öffnet man zunächst im Browser die Seite [www.onedrive.com](http://www.onedrive.com/) und meldet sich mit dem eigenen Microsoft-Konto an.

Mitlesen, mitreden.

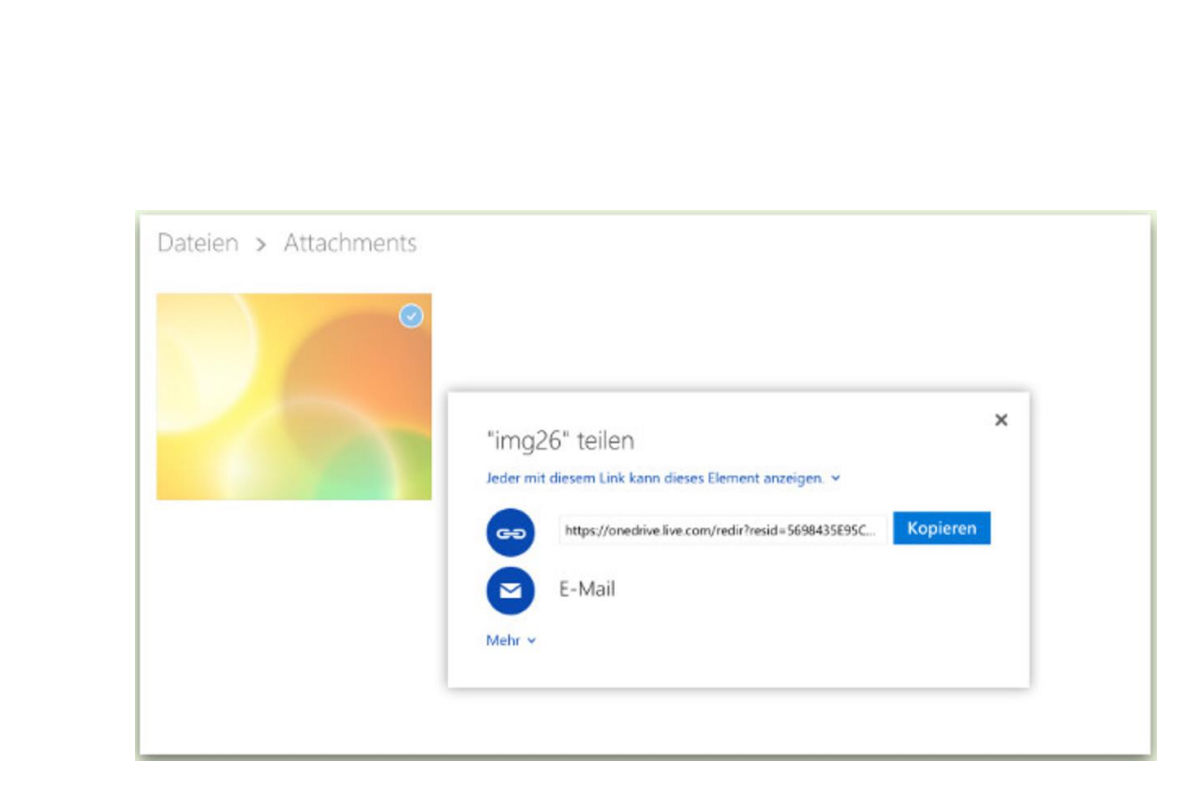

Jetzt mit der rechten Maustaste auf die Datei klicken, die geteilt werden soll. Im Kontextmenü ruft man nun die Funktion **TEILEN** auf. Nun kann man sich den Link zur Datei entweder als Text kopieren, oder man sendet ihn gleich per eMail an die gewünschte(n) Person(en).

#### <span id="page-21-0"></span>Geschäftlichen Account einrichten

Viele verwenden nicht nur privat ein OneDrive-Konto, sondern auch in der Firma. Etwa, weil sie dort ein Office 365-Abo haben. In Windows 10 lässt sich beides auf einmal nutzen.

Dazu braucht man die OneDrive-Desktop-App, nicht die aus dem Windows Store. Hier die weiteren Schritte im Einzelnen:

- 1. Zunächst unten rechts auf den Pfeil nach oben klicken. Jetzt werden alle Symbole sichtbar.
- 2. Hier mit der rechten Maustaste auf die OneDrive-Wolken klicken.
- 3. Dann die Einstellungen öffnen.
- 4. Nun zum Tab **KONTO** navigieren.

Mitlesen, mitreden.

- 5. Hier findet sich ein Button zum Hinzufügen eines geschäftlichen Kontos.
- 6. Jetzt noch anmelden, fertig.

#### <span id="page-22-0"></span>Nutzung von OneDrive für das ganze System verhindern

Wer die Microsoft-Cloud OneDrive nicht nutzen will, kann sie unsichtbar machen. Ist einem das noch nicht genug, lässt sich OneDrive auch für den gesamten Computer abstellen. Das funktioniert mit Windows 10 Pro und den Gruppen-Richtlinien.

- 1. Zunächst (Win)+(R) drücken, gped it .msc eintippen und auf **OK** klicken.
- 2. Jetzt links zum Bereich **COMPUTER-KONFIGURATION, ADMINISTRATIVE VORLAGEN, WINDOWS-KOMPONENTEN, ONEDRIVE** wechseln.
- 3. Rechts doppelt auf den Eintrag **VERWENDUNG VON ONEDRIVE FÜR DIE DATEI-SPEICHERUNG VERHINDERN** klicken.
- 4. Nun die Option **AKTIVIERT** auswählen und mit **OK** bestätigen.

#### <span id="page-22-1"></span>Speicherort von OneDrive-Dateien ändern

Die Dateien aus dem OneDrive werden automatisch innerhalb des Benutzerprofils gespeichert. Das kann einiges an Speicherplatz in Anspruch nehmen – je nachdem, wie groß die in der Cloud gespeicherten Daten sind. Wer will, verlegt den OneDrive-Ordner deswegen auf ein anderes Laufwerk.

1. Als Erstes auf das OneDrive-Symbol im Infobereich rechts unten rechtsklicken.

### Windows 10-Report Ausgabe 17/03

Mitlesen, mitreden.

- 2. Jetzt die Einstellungen öffnen.
- 3. Nun den Button **VERKNÜPFUNG VON ONEDRIVE AUFHEBEN** anklicken.
- 4. Im nächsten Schritt öffnet man im Explorer den Ordner \Benutzer\<Name>\OneDrive.
- 5. Oben im Menüband folgt ein Klick auf **START, VERSCHIEBEN**.
- 6. Nach dem Verschieben des OneDrive-Ordners meldet man sich über das Wolken-Symbol im Infobereich erneut bei OneDrive an.
- 7. Dabei darauf achten, den vorgeschlagenen Standard-Ordner per Klick auf den gleichnamigen Button zu **ÄNDERN**; dabei den verschobenen Ordner auswählen.

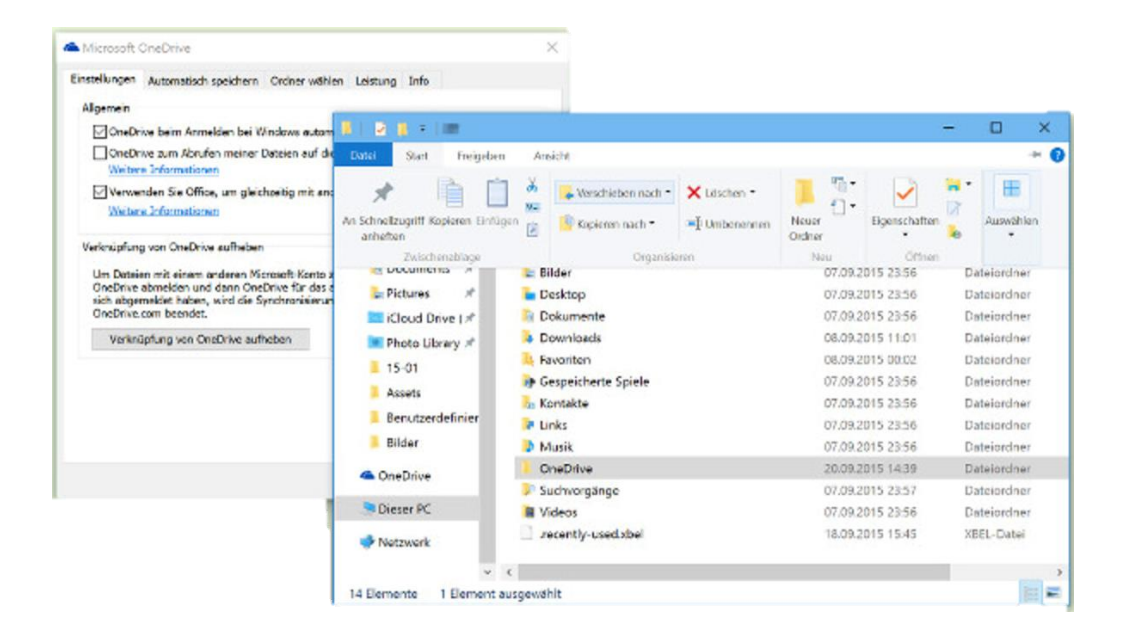

#### <span id="page-23-0"></span>Up-/Download bei der Synchronisierung drosseln

Von Haus aus begrenzt der OneDrive-Client von Windows 10 die Geschwindigkeit der übertragenen Daten bei der Synchronisierung von Dateien mit der Cloud nicht. Dadurch nimmt OneDrive unter

Mitlesen, mitreden.

Umständen die gesamte Internet-Bandbreite in Anspruch. Doch es geht auch anders.

Denn in den Einstellungen des OneDrive-Sync-Clients (nicht der universellen Windows-App!) lässt sich der maximale Daten-Durchsatz festlegen, ähnlich wie bei Dropbox. Dazu klickt man zunächst unten in der Task-Leiste mit der rechten Maustaste auf das OneDrive-Symbol und wählt dann im Menü die Einstellungen aus.

Jetzt zum Tab **NETZWERK** wechseln. Hier lassen sich die Upload- und Download-Raten in KB pro Sekunde je nach Bedarf anpassen. Zum Schluss werden die Änderungen per Klick auf **OK** übernommen.

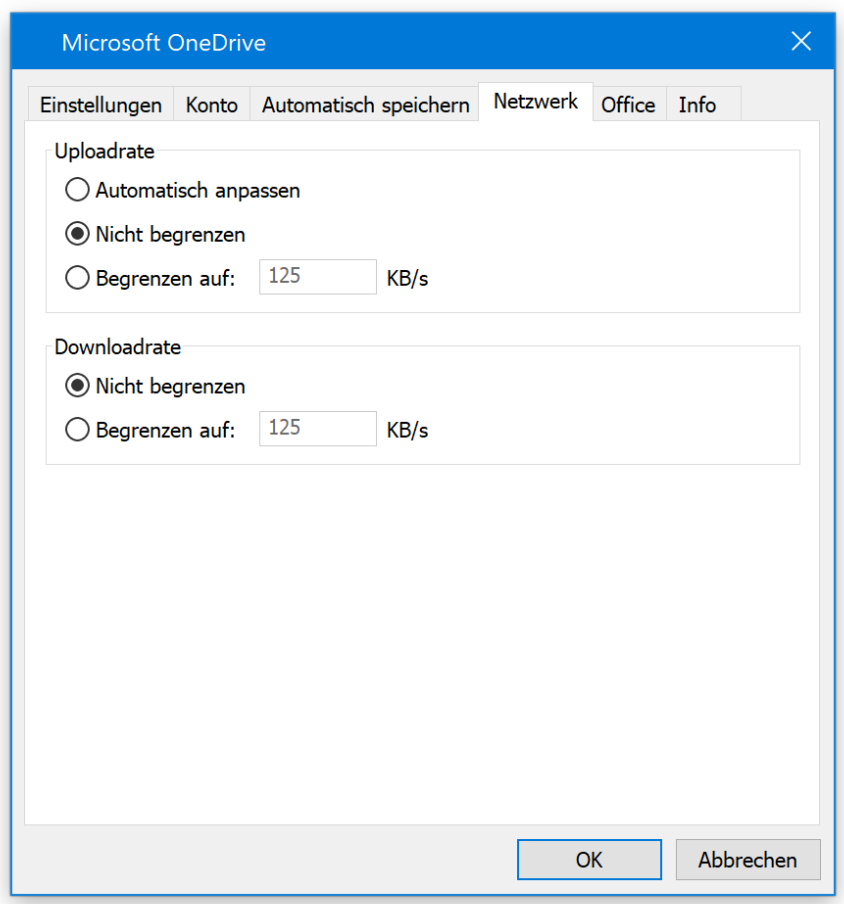

Mitlesen, mitreden.

#### <span id="page-25-0"></span>Synchronisierung pausieren

Wer eine Weile lang die Internet-Verbindung ganz für sich haben will, kann die Übertragung der Daten auch vorübergehend anhalten. Das geht wie folgt:

- 1. Zuerst unten rechts auf das OneDrive-Symbol mit der rechten Maustaste klicken.
- 2. Im Menü, das daraufhin erscheint, steht die Funktion zum Pausieren der Synchronisierung bereit.

Hier lässt sich auch festlegen, wie lange die Aktivitäten angehalten werden sollen – entweder 2, 8 oder gar 24 Stunden lang.

#### <span id="page-25-1"></span>OneDrive ganz beenden

Neben der Pausierung der Synchronisierung kann der OneDrive-Client auf Wunsch auch ganz abschalten, zumindest bis zum Neustart des Computers.

OneDrive lässt sich ebenfalls über das Menü des Wolken-Symbols unten in der Task-Leiste beenden. Einfach auf das Icon rechtsklicken.

Nicht vergessen: OneDrive ist jetzt abgestellt und lädt keine Dateien mehr hoch oder herunter, bis das Programm wieder gestartet oder alternativ der PC neu gestartet wird. *Wichtig*

#### <span id="page-25-2"></span>Gemeinsam in PowerPoint arbeiten

Präsentationen sind oft nicht das Werk von Einzelnen, sondern eines ganzen Teams. Besonders einfach ist die gemeinsame Arbeit an PowerPoint-Präsentationen mit der integrierten Freigabe. Hier die

Mitlesen, mitreden.

nötigen Schritte, um mit Kollegen an einer PowerPoint-Datei zu arbeiten.

Als Erstes wird die Datei ganz normal geöffnet. Dann oben rechts auf Freigeben klicken. Falls die Präsentation noch nicht in OneDrive oder SharePoint gespeichert ist, lässt sich das nun nachholen.

Danach erscheint ein Feld namens **PERSONEN EINLADEN**. Hier tippt man die eMail-Adressen der Leute ein, die Lese- oder ggf. Schreibrechte erhalten sollen. Sobald auf den Freigeben-Button geklickt wird, erhalten alle Eingeladenen den Link zur Präsentation und können sie gleichzeitig gemeinsam bearbeiten.

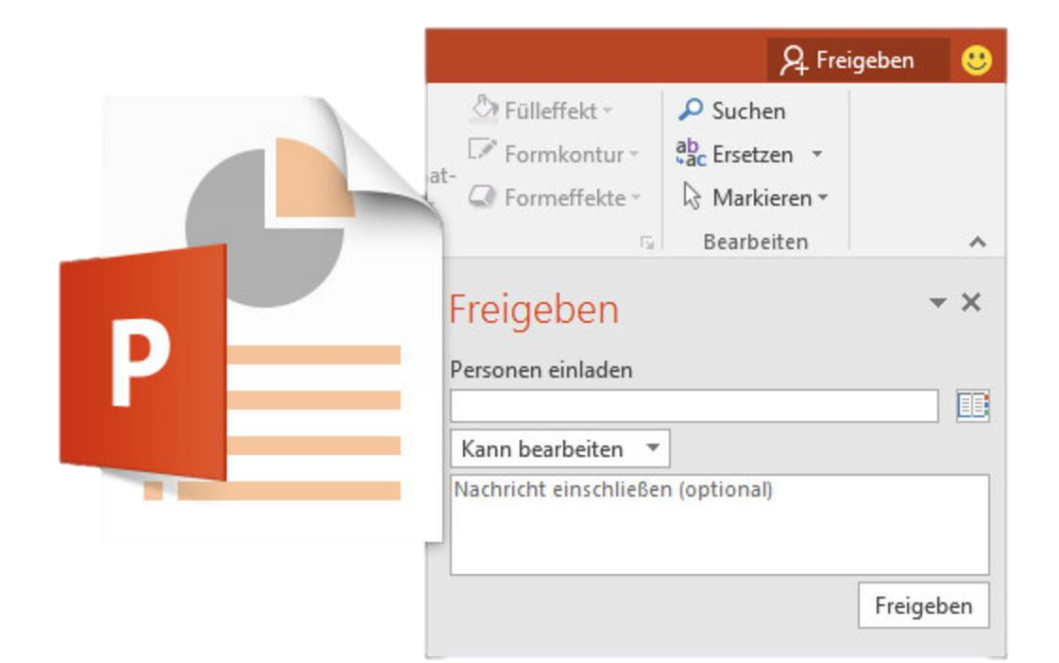

Mitlesen, mitreden.

#### <span id="page-27-0"></span>Den persönlichen Desktop gestalten

Nach der Installation oder dem Upgrade auf Windows 10 sieht alles noch relativ langweilig aus. Das betrifft auch den Desktop und das Design des Systems.

Doch auch in Windows 10 hat Microsoft jede Menge Funktionen eingebaut, mit denen sich das System so anpassen lässt, wie man es gern haben möchte. Mit den folgenden Tipps verwandelt sich jeder Desktop im Nu!

#### <span id="page-27-1"></span>An- und Anmelde-Sounds ändern

Das Erste, was aus den Lautsprechern ertönt, wenn man den PC startet, ist der Standard-Sound von Windows 10. Zur Personalisierung des Desktops gehört es daher auch, dem Computer seinen eigenen, ganz persönlichen Sound zu verpassen.

Die Änderung des Anmelde-Sounds ist relativ einfach. Dazu sucht man sich zunächst eine kurze Sound-Datei heraus. Das Format der Datei sollte dabei keine Rolle spielen – MP3 oder WMV funktionieren beide.

Standardmäßig sind die Möglichkeiten zur Bearbeitung von Sounds in Windows 10 allerdings eingeschränkt. Denn Microsoft will nicht, dass Benutzer bestimmte Töne einfach selbst ändern können.

Mitlesen, mitreden.

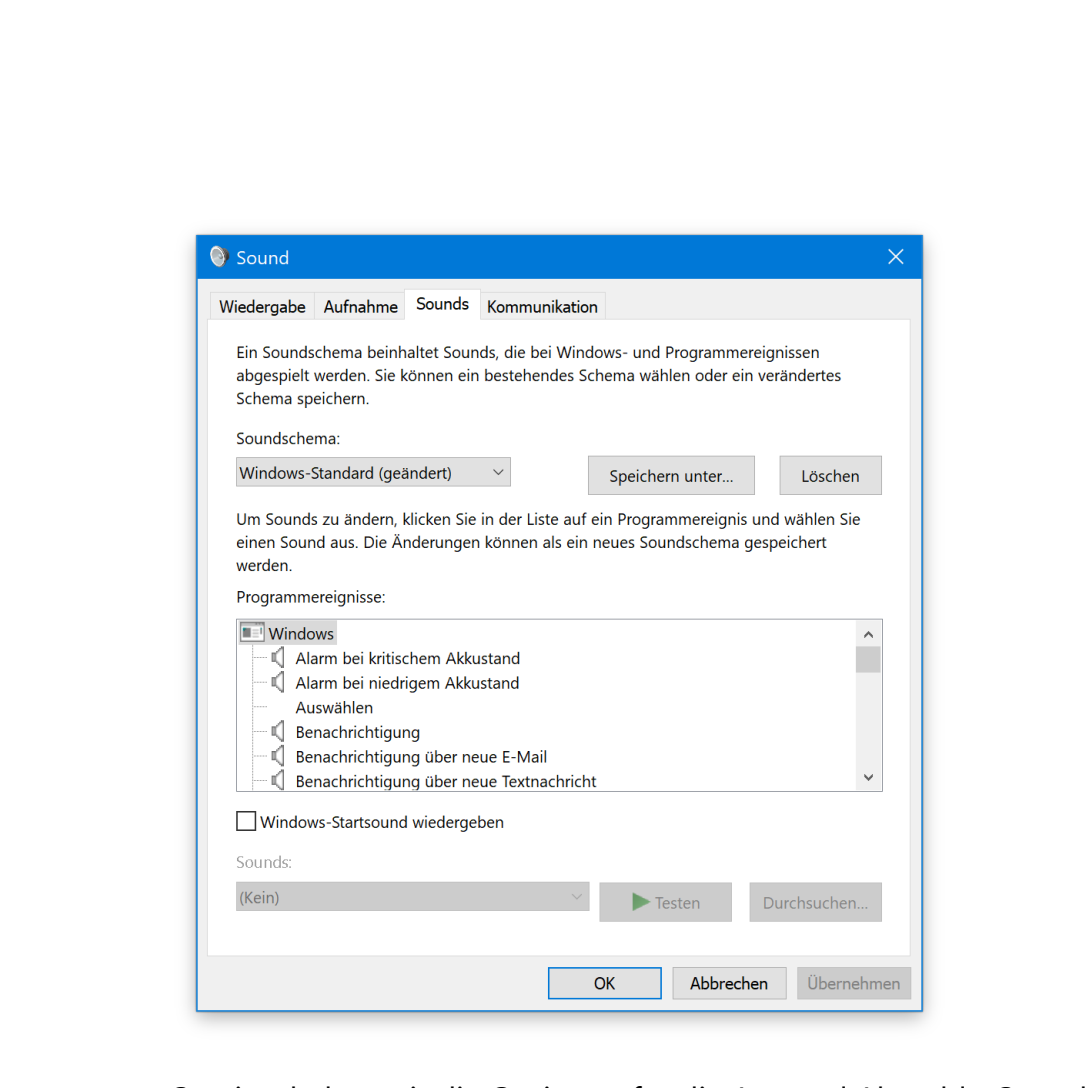

Somit schalten wir die Optionen für die An- und Abmelde-Sounds zuerst frei, und zwar in der Registrierung. Das geht wie folgt:

- 1. Gleichzeitig (Win)+(R) drücken.
- 2. Nun regedit eintippen und auf OK klicken.

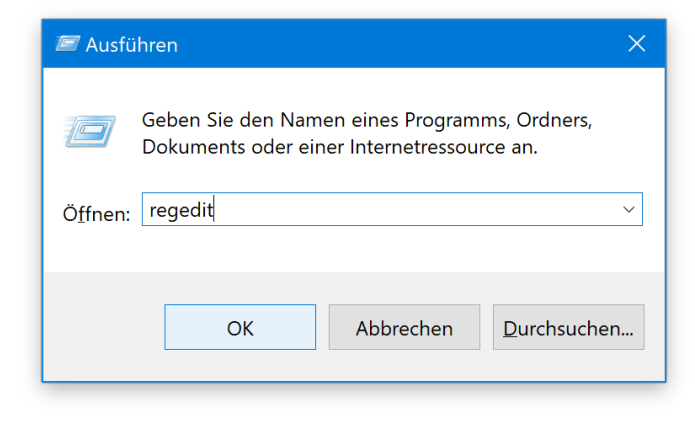

Mitlesen, mitreden.

- 3. Daraufhin auf der linken Seite zum Schlüssel **HKEY\_CURRENT\_USER, APPEVENTS, EVENTLABELS, WINDOWSLOGON** wechseln.
- 4. Rechts wird nun auf den Eintrag ExcludeFromCPL doppelt geklickt, um den Wert dann auf  $\theta$  zu ändern.
- 5. Die gleichen Schritte dann für den daneben liegenden Schlüssel WindowsLogoff durchführen.

Nach dieser Anpassung können die Töne, die das System beim Starten und Abmelden abspielt, nun angepasst werden:

- 1. Zunächst mit der rechten Maustaste auf eine freie Stelle des Desktops klicken.
- 2. Nun den Eintrag **PERSONALISIEREN** auswählen.
- 3. Hier zum Bereich **DESIGNS** wechseln.
- 4. Dort folgt ein Klick auf **ERWEITERTE SOUND-EINSTELLUNGEN**.
- 5. In der Liste der Sounds tauchen jetzt auch die Töne **WINDOWS-ANMELDUNG** und **WINDOWS-ABMELDUNG** auf.
- 6. Nach Auswahl des Sounds, der geändert werden soll, wird unten auf den **DURCHSUCHEN**-Button geklickt, um dann den passenden Ton als Datei von der Festplatte zu markieren.
- 7. Danach noch auf **ÜBERNEHMEN** klicken, damit der geänderte Sound gespeichert wird.

Anschließend können genauso auch weitere Sounds angepasst werden, um Windows so noch persönlicher zu gestalten.

# Windows 10-Report Ausgabe 17/03

Mitlesen, mitreden.

#### <span id="page-30-0"></span>Akzent-Farbe ändern

Die einfachste Option zur Anpassung des Eindrucks, den die Oberfläche von Windows 10 macht, ist die Änderung der sogenanten Akzent-Farbe. Dabei geht es nicht um den Sperr-Bildschirm oder den Desktop-Hintergrund – die Akzent-Farbe wirkt sich optisch auch auf die Fenster von Programmen, die Task-Leiste und das Start-Menü aus.

Die Akzent-Farbe kann noch einfacher geändert werden als die An- und Abmelde-Sounds:

- 1. Zuerst mit der rechten Maustaste auf den Desktop klicken.
- 2. Es folgt der Aufruf der Funktion **PERSONALISIEREN**.
- 3. Nun zum Bereich **FARBEN** umschalten.
- 4. Hier einfach die gewünschte Farbe auswählen fertig.

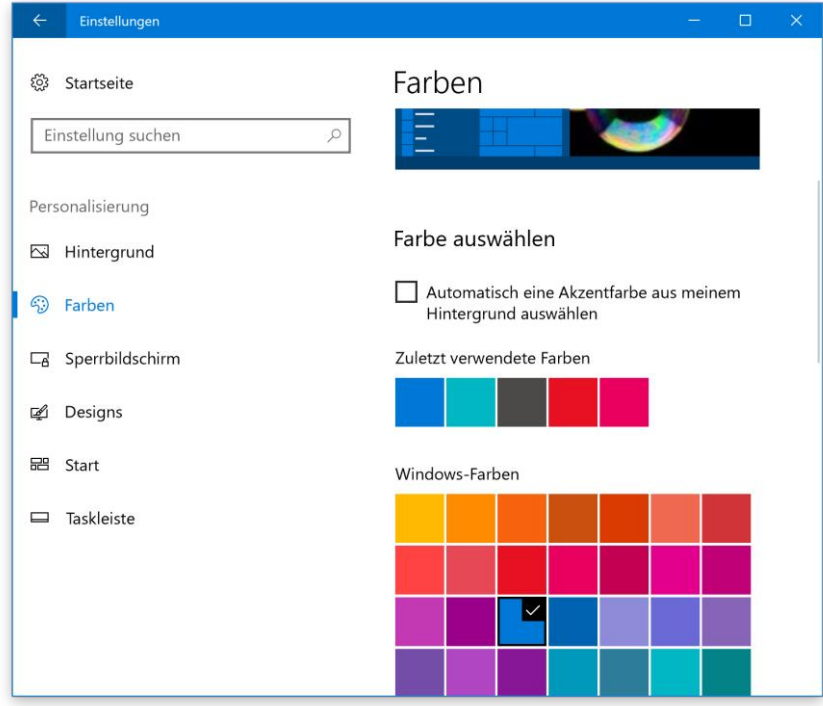

Mitlesen, mitreden.

#### <span id="page-31-0"></span>Anmelde-Bildschirm ändern

Wer den Anmelde-Bildschirm mit einem eigenen Design anpassen möchte, muss dazu zwei Komponenten bearbeiten: das Bild des Benutzer-Accounts und den Hintergrund des Anmelde-Bildschirms.

Der Benutzer-Avatar kann unter Start, Einstellungen, Konten, Ihre Infos geändert werden. Auf der rechten Seite lässt sich ein neues Bild zum Beispiel über die integrierte Kamera festlegen.

Den eigentlichen Hintergrund kann man ebenfalls über die Einstellungen anpassen:

- 1. Dazu mit der rechten Maustaste auf den Desktop klicken.
- 2. Jetzt **PERSONALISIEREN** auswählen.
- 3. Nun zum Bereich **SPERR-BILDSCHIRM** wechseln.
- 4. Hier im Bereich **HINTERGRUND** auf **DURCHSUCHEN** klicken.
- 5. Daraufhin kann man das gewünschte Hintergrund-Bild von der Festplatte auswählen.

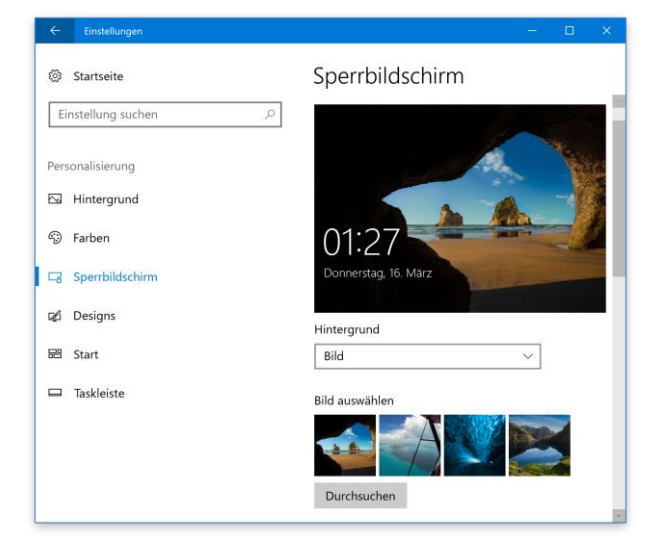

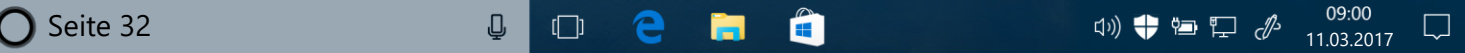

Mitlesen, mitreden.

#### <span id="page-32-0"></span>**Spotlight-Bilder bewerten**

In den Einstellungen findet sich unter anderem eine Option, mit der auf dem Sperr-Bildschirm automatisch immer andere, schicke Fotos erscheinen. Welche das sind, entscheidet Microsoft über eine Vorab-Auswahl.

Doch jeder Windows-Benutzer legt selbst fest, welche Fotos auf dem Sperr-Bildschirm zu sehen sein sollen. Dazu verfügt dieser Bildschirm nämlich über einen kleinen Schalter, der beim Anklicken die Bewertung des aktuell sichtbaren Fotos ermöglicht.

Wenn man sich hier positiv entscheidet, erscheinen zukünftig mehr Bilder der jeweiligen Motiv-Art – also zum Beispiel Natur-Bilder. Gibt man andererseits an, dass man ein Motiv eher nicht mag, verschwindet es und wird sogleich durch ein anderes Bild ersetzt.

Manchmal erscheinen auch Werbe-Bilder im Windows-Spotlight, etwa für neu erschienene Apps im Store. Wer solche Bilder nicht sehen will, kann sie durch eine entsprechende Bewertung verschwinden lassen. Generell deaktivieren lassen sich die Werbe-Fotos in der Spotlight-Funktion für den Sperr-Bildschirm allerdings nicht. *Tipp*

#### <span id="page-32-1"></span>**Spotlight-Bilder herunterladen**

Die Bilder im Windows-Spotlight wechseln automatisch, und neue Bilder werden von den Microsoft-Servern geladen. Als Wallpaper für den Desktop nutzen lassen sie sich allerdings nicht – normalerweise jedenfalls.

Es sei denn, man nutzt SpotBright. Dabei handelt es sich um eine kostenlose App, die im Windows Store zum Download angeboten wird.

Mitlesen, mitreden.

Das Programm sucht dabei nach bereits veröffentlichten Spotlight-Bildern und bietet sie zum Herunterladen auf die Festplatte an.

SpotBright steht unter der folgenden Adresse bereit: *Web*

> [https://www.microsoft.com/de-de/store/apps/](https://www.microsoft.com/de-de/store/apps/%0bspotbright/9nblggh5km22) [spotbright/9nblggh5km22](https://www.microsoft.com/de-de/store/apps/%0bspotbright/9nblggh5km22)

Die kostenlose Version der SpotBright-App wird durch Werbe-Banner unterstützt. Wer die Vollversion kauft, blendet dadurch nicht nur die Werbung aus. In dieser bezahlten Version kann man sich auch automatisch benachrichtigen lassen, wenn neue Bilder verfügbar sind. Entscheidet man sich hingegen, bei der kostenlosen Ausgabe zu bleiben, muss man die Suche nach Änderungen bei den Spotlight-Bildern jedes Mal manuell auslösen.

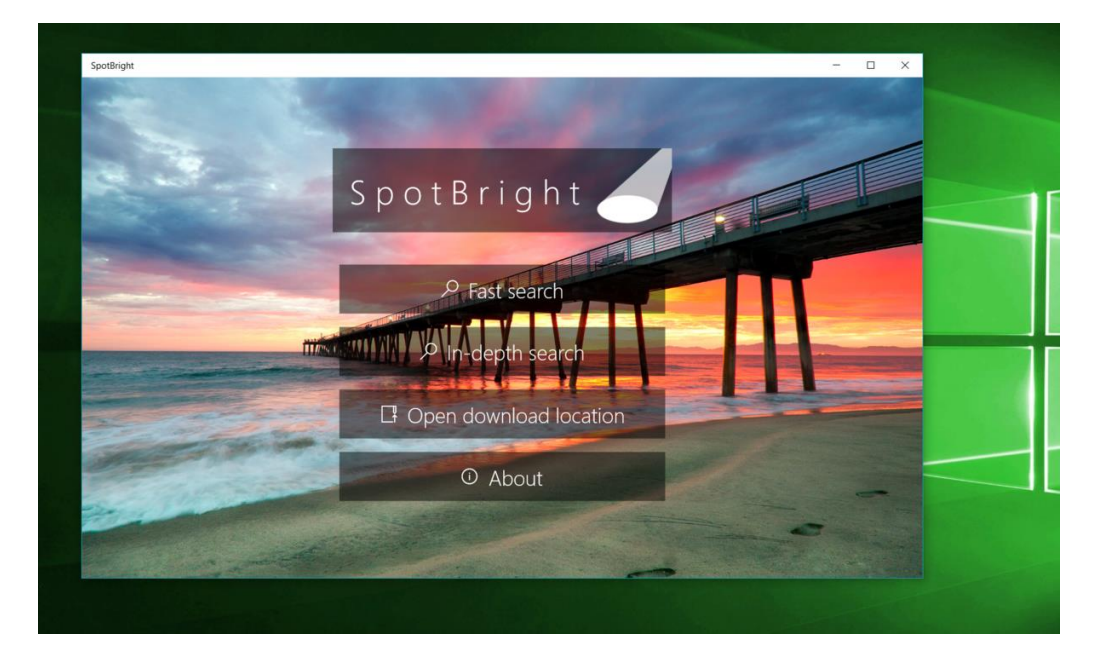

Mitlesen, mitreden.

#### <span id="page-34-0"></span>Desktop-Wallpaper anpassen

Die meiste Zeit sieht man in Windows natürlich nicht den Anmeldeoder Sperr-Bildschirm, sondern den Desktop mit seinen Symbolen für Dateien und Ordner sowie zum Start von Programmen mithilfe von Verknüpfungen.

Das Hintergrund-Bild des Desktops kann ebenfalls über die Einstellungen angepasst werden. Neben dem offiziellen Weg gibt es noch weitere Methoden – wir stellen zwei Wege vor, wie sich das Wallpaper ändern lässt.

Am schnellsten kann das Bild über die Einstellungen geändert werden:

- 1. Zuerst auf **START, EINSTELLUNGEN** klicken.
- 2. Hier zum Bereich **PERSONALISIERUNG, HINTERGRUND** wechseln.
- 3. Auf der rechten Seite dann die Option **HINTERGRUND** öffnen und dort **BILD** auswählen.
- 4. Direkt darunter folgt nun ein Klick auf **DURCHSUCHEN**, um anschließend das gewünschte Bild für den Desktop herauszusuchen.
- Auf der Suche nach den besten Hintergründen, die sich als Wallpaper eignen? Per Google findet man schnell passende Bilder. Einfach in der Bild-Suche nach dem gewünschten Motiv suchen, dann die Optionen auf große Bilder beschränken. *Tipp*

Befindet sich das gewünschte Bild bereits auf der Festplatte, kann es auch direkt über den Explorer als Hintergrund-Bild definiert werden:

1. Dazu wird als Erstes ein neues Explorer-Fenster geöffnet.

Mitlesen, mitreden.

- 2. Jetzt zu dem Ordner navigieren, der das gewünschte Bild enthält. Dabei kann es sich z. B. um den Ordner Bilder oder Downloads handeln.
- 3. Nun mit der rechten Maustaste auf die Grafik klicken, die als Wallpaper eingerichtet werden soll.
- 4. Im erscheinenden Menü sollte sich auch ein Eintrag finden, über den sich das Bild als Hintergrund festlegen lässt.

#### <span id="page-35-0"></span>Im Start-Menü aufräumen

Sind die Farbe und das Wallpaper eingestellt, kümmern wir uns als Nächstes um das Start-Menü. Hier sind von Haus aus einige überflüssige Programme und Features enthalten und teilweise sogar angepinnt – die, wenn wir ehrlich sind, eigentlich kein Mensch braucht.

Zum Glück ist das Aufräumen bei den Kacheln im Start-Menü ganz einfach:

- 1. Auf den Start-Button klicken.
- 2. Nun mit der rechten Maustaste die Kachel auswählen, die verschwinden soll.
- 3. Im Menü den Eintrag **VON START LÖSEN** aufrufen.

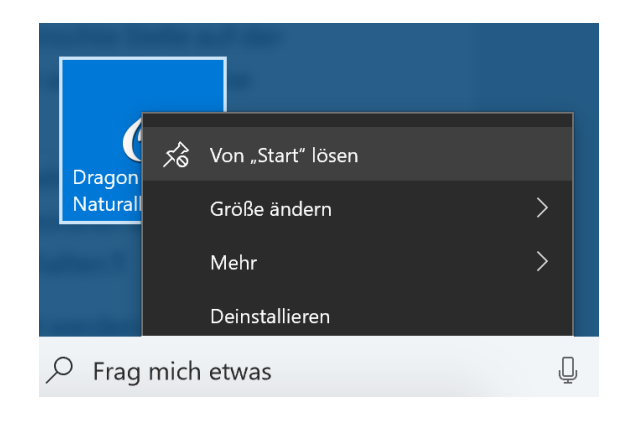

Mitlesen, mitreden.

Sind alle überflüssigen Eintrage eliminiert, werden nun gezielt die angeheftet, auf die man jeden Tag zugreift. Dazu sucht man sie sich zunächst in der Liste der Programme auf der linken Seite heraus. Dann einfach bei gedrückter Maustaste an die gewünschte Stelle auf der rechten Seite ziehen. Beim Loslassen erscheint automatisch eine zugehörige Kachel für den schnellen Zugriff.

Zur thematischen Sortierung können die Kacheln im Start-Menü auch in Form von zusammengehörigen Gruppen angeordnet werden. Jede Gruppe kann dabei eine eigene Überschrift erhalten.

Apps können auf einfache Art neu angeordnet werden: Dazu eine Kachel in eine leere Gruppe verschieben, sodass Leerraum darüber und darunter sichtbar wird. Mit der rechten Maustaste kann auf die Kachel geklickt werden, um sie größer oder kleiner zu machen.

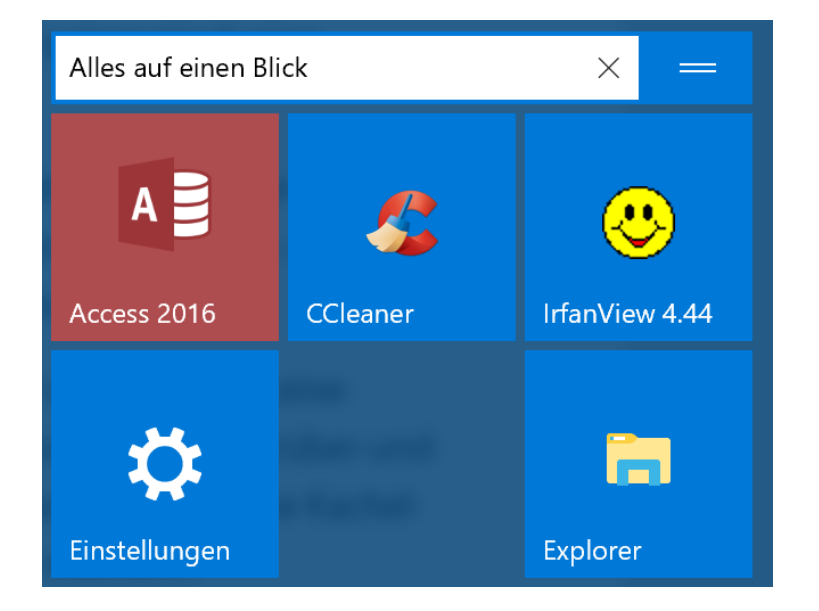

Stellt man den Mauszeiger auf den Trennbereich direkt über einer Gruppe und klickt dort, erscheint ein dicker Rahmen mit drei Punkten. Per Mausklick kann die App-Gruppe jetzt mit einem Namen versehen werden. Anschließend einfach außerhalb des Textfelds klicken, fertig.

Mitlesen, mitreden.

Extra-Tipp: Die gesamte Gruppe kann ebenfalls an eine andere Stelle verschoben werden, indem sie an ihrer Überschriften-Leiste per Maus gezogen wird.

#### <span id="page-37-0"></span>Desktop-Darstellung anpassen mit Rainmeter

Rainmeter ist eines der besten und ältesten Programme zur Anpassung von Windows – und komplett kostenlos. Mit Rainmeter lassen sich nicht nur Gadgets zur Überwachung der System-Funktionen einrichten, sondern auch schicke Uhrzeit- und Wetter-Apps direkt auf dem Desktop einblenden.

#### *Wissen*

Rainmeter nutzt dabei spezielle Programm-Dateien, die sogenannten Skins, mit denen sich gut aussehende und praktische Programme auf dem Desktop anzeigen lassen.

Nach dem Download eines Rainmeter-Skins wird es per Doppelklick installiert. Danach erscheint das jeweilige Skin innerhalb von Rainmeter zur Auswahl.

Bei vielen dieser Rainmeter-Apps lassen sich die Größe und Farbe an den eigenen Bedarf anpassen, was dem Desktop einen persönlichen Touch verleiht. *Tipp*

Wie auf dem nachfolgenden Bild zu sehen ist, erscheint die Windows-Oberfläche mit Rainmeter schnell in einem ganz neuen Gewand.

Mitlesen, mitreden.

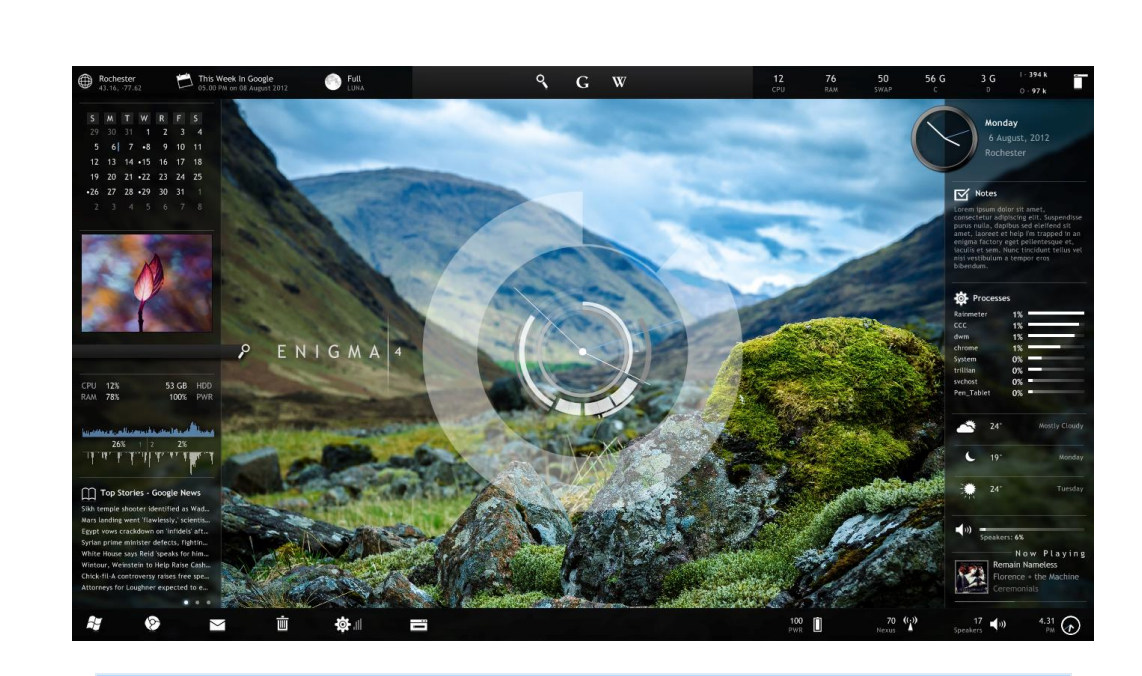

#### *Web*

Rainmeter kann von der folgenden Webseite geladen werden: <https://www.rainmeter.net/>

Die Suite aus dem obigen Foto steht hier bereit: <http://enigma.kaelri.com/downloads/>

#### <span id="page-38-0"></span>Cortana effizient nutzen

Windows 10 enthält bekanntlich auch eine persönliche virtuelle Assistentin, Cortana. Wer in ihren Such-Einstellungen die Funktion **HEY CORTANA** aktiviert, kann die Sprach-Funktion sogar gänzlich ohne Interaktion mit der Maus oder Tastatur einschalten.

Cortana kommt meist zwar viel zu selten zum Einsatz, ist aber mehr als bloße Spielerei: Auf Zuruf kann Musik wiedergegeben werden, Programme lassen sich starten und auch die Suche nach Dateien oder dem aktuellen Wetter ist kein Problem. Außerdem baut Microsoft die Sprach-Funktionen von Cortana mit jedem neuen Feature-Upgrade weiter aus.

Mitlesen, mitreden.

#### <span id="page-39-0"></span>Tasten-Kürzel einsetzen

Cortana ist nicht das einzige Feature in Windows 10, das zur Verbesserung der Nutzbarkeit beiträgt. Einfache Tasten-Kombinationen zählen ebenfalls dazu. So wird Windows 10 schnell zur effizienten Arbeitsmaschine.

Wenn man sich nur wenige Kürzel einprägen will, dann wohl am ehesten diese hier:

- (Win)+(Tab) Ermöglicht das schnelle Umschalten zwischen verschiedenen geöffneten Fenstern und sogar zwischen virtuellen Desktops.
- (Win)+(Strg)+(D) Wer direkt auf die Schnelle einen neuen, leeren Desktop braucht, ohne dafür alle Fenster schließen zu wollen, drückt diese Kombination. Damit erstellt Windows einen neuen virtuellen Desktop.
- (Alt)+(Tab) Ähnlich wie bei der zuvor erwähnten Umschalte-Funktion wechselt man auch mit dieser Abkürzung zwischen Fenstern. Sobald die (Alt)-Taste losgelassen wird, erscheint das ausgewählte Fenster im Vordergrund.

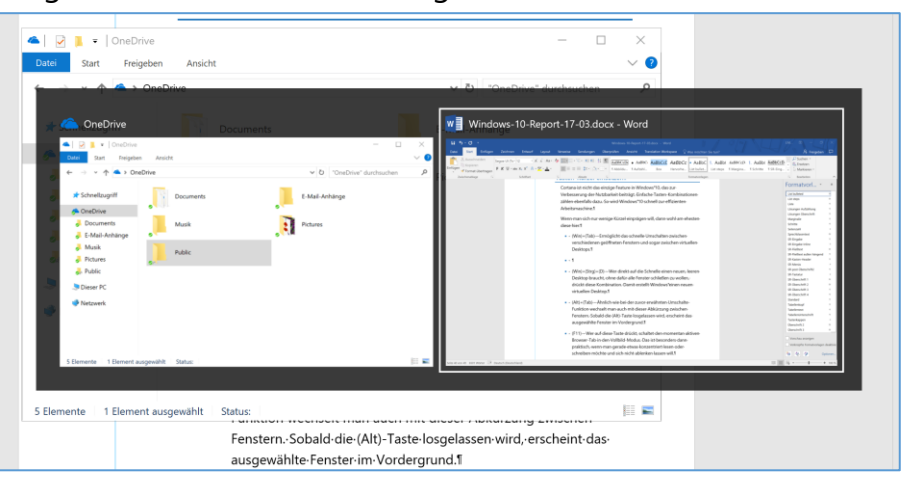

Mitlesen, mitreden.

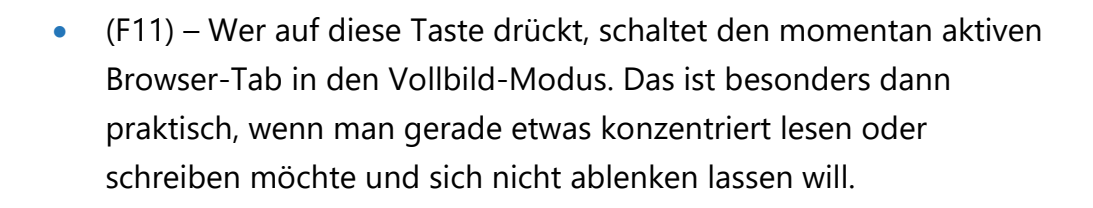

Neben diesen Tasten-Kürzeln kennt Windows noch unzählige weitere, von denen jede ihre eigene Aufgabe hat.

Microsoft hat eine komplette Liste mit allen Tasten-Kombinationen erstellt, die für Windows 10 gültig sind. Sie lässt sich unter der folgenden Adresse abrufen: [https://support.microsoft.com/de-de/help/12445/windows-](https://support.microsoft.com/de-de/help/12445/windows-keyboard-shortcuts)*Web*

[keyboard-shortcuts](https://support.microsoft.com/de-de/help/12445/windows-keyboard-shortcuts)

#### <span id="page-40-0"></span>Personalisierung perfektionieren

Wie die Tasten-Kürzel ermöglichen auch viele weitere Programme und Funktionen die Anpassung des Designs und Feelings von Windows 10 an den eigenen Bedarf. Mit nur wenigen Stunden Arbeit und ein wenig Know-how kann sich jeder einen Desktop erstellen, der einzigartig aussieht und seine eigenen Sounds und Benachrichtigungen hat.

#### <span id="page-40-1"></span>Fehlende Funktionen nachrüsten

In Windows 10 hat Microsoft nicht nur neue Funktionen eingebaut, sondern auch einige Features außen vor gelassen. Dabei sind einige dieser verschwundenen Funktionen eigentlich nützlich. Wir sehen uns einige an und zeigen, wie sie sich effektiv weiternutzen lassen.

# Windows 10-Report Ausgabe 17/03

Mitlesen, mitreden.

#### <span id="page-41-0"></span>Windows Media Center

Beginnen wir mit dem augenfälligsten Feature: Das Windows Media Center, lange in Vergessenheit geraten, war früher das wichtigste Programm, um am PC Fernsehen zu gucken oder Filme abzuspielen.

Zwar stammt das Windows Media Center ursprünglich noch aus den Zeiten von Windows XP, doch deswegen ist es nicht minder nützlich. Die beste Option für Liebhaber des Media Center ist das frühere Xbox Media Center, das jetzt als Kodi bekannt ist.

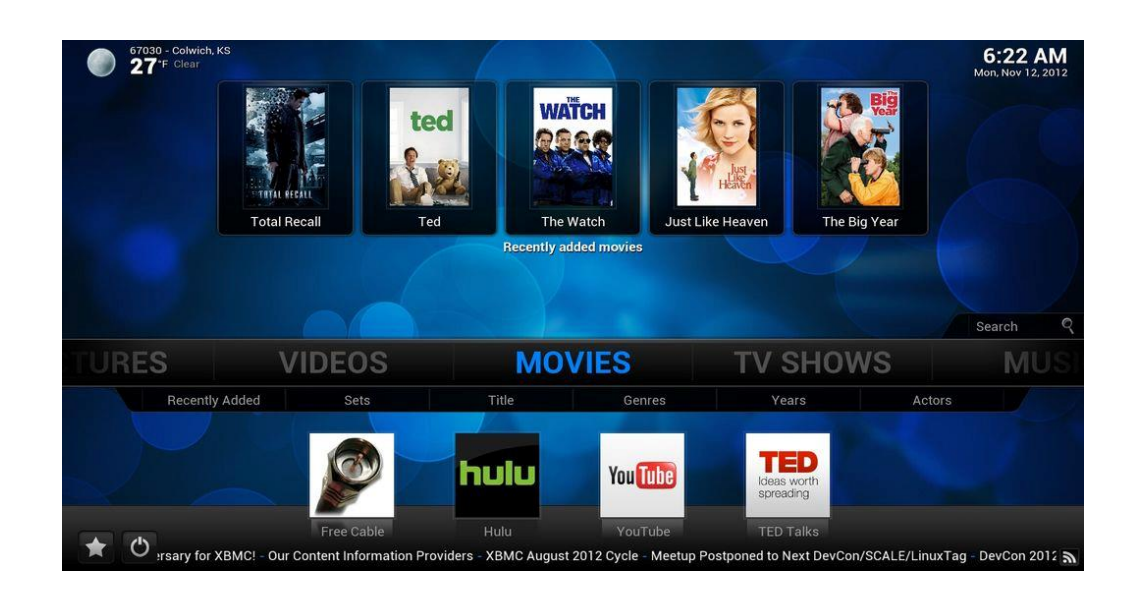

#### *Web* Kodi lässt sich von [www.kodi.tv](http://www.kodi.tv/) herunterladen.

# Windows 10-Report Ausgabe 17/03

Mitlesen, mitreden.

#### <span id="page-42-0"></span>Abspielen von DVDs

Schon seit Windows 8 unterstützt das System von Microsoft nativ keine Wiedergabe von Video-DVDs mehr. Eine nützliche Alternative, die zudem auch kostenlos verfügbar ist, steht mit dem VLC media player zur Verfügung. Der unterstützt neben dem Abspielen von DVDs auch die Wiedergabe von Video- und Audio-Dateien sämtlicher Formate.

Wer möchte, kann den VLC media player übrigens auch so einstellen, dass Filme und andere Medien beim Doppelklick automatisch damit geöffnet werden. Dazu in den Windows 10-Einstellungen das Standard-Programm entsprechend einstellen.

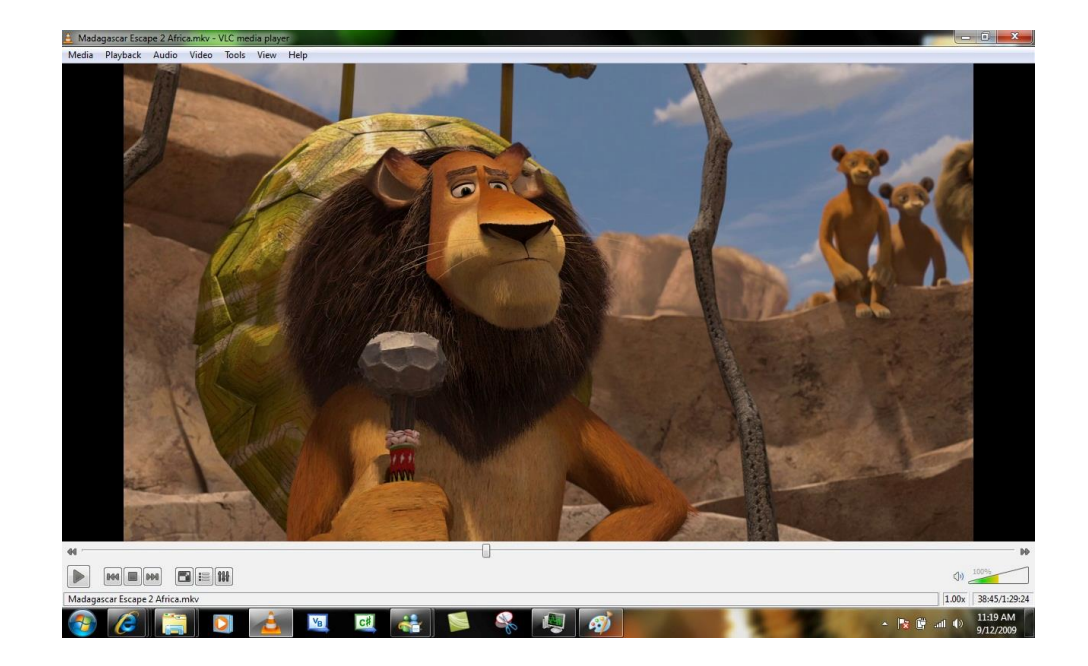

VLC lässt sich nicht nur auf Windows nutzen, sondern auch auf vielen anderen Systemen – sogar unterwegs. Alle Infos und den Download-Link findet man auf [www.videolan.org.](http://www.videolan.org/) *Web*

# Windows 10-Report Ausgabe 17/03

Mitlesen, mitreden.

#### <span id="page-43-0"></span>Mini-Anwendungen für den Desktop

Bereits zuvor hatten wir Rainmeter vorgestellt, eine kostenlose Desktop-Erweiterung, mit der sich stylische und funktionelle Gadgets direkt auf dem Desktop nutzen lassen.

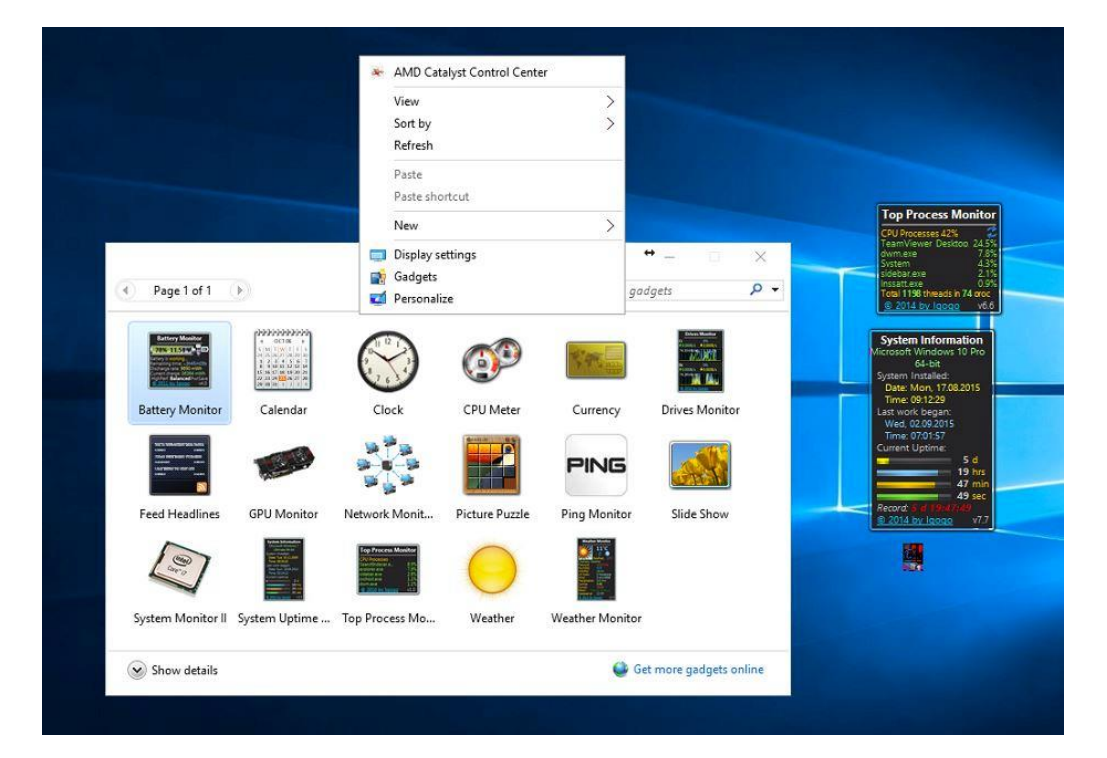

#### *Bild: tenforums.com*

Mit dem Projekt Sidebar for Windows 10 hat ein Programmierer eine weitere Möglichkeit geschaffen, die Original-Mini-Anwendungen aus Windows Vista auch in modernen Windows-Versionen weiter zu nutzen. In Kombination mit der Sidebar lassen sich die gleichen Gadgets hinzufügen wie schon damals bei Windows Vista und 7.

Die Sidebar für Windows 10 kann von der folgenden Website geladen und installiert werden:<http://gadgetsrevived.com/> *Web*

Mitlesen, mitreden.

#### <span id="page-44-0"></span>Disketten-Treiber nachrüsten

Wenn im eigenen PC noch ein Laufwerk für 3,5-Zoll-Disketten verbaut ist und man diese tatsächlich noch nutzt, muss man die passenden Treiber selbst manuell installieren. Denn Microsoft hat mit Windows 10 die integrierten Treiber für Disketten-Laufwerke weggelassen.

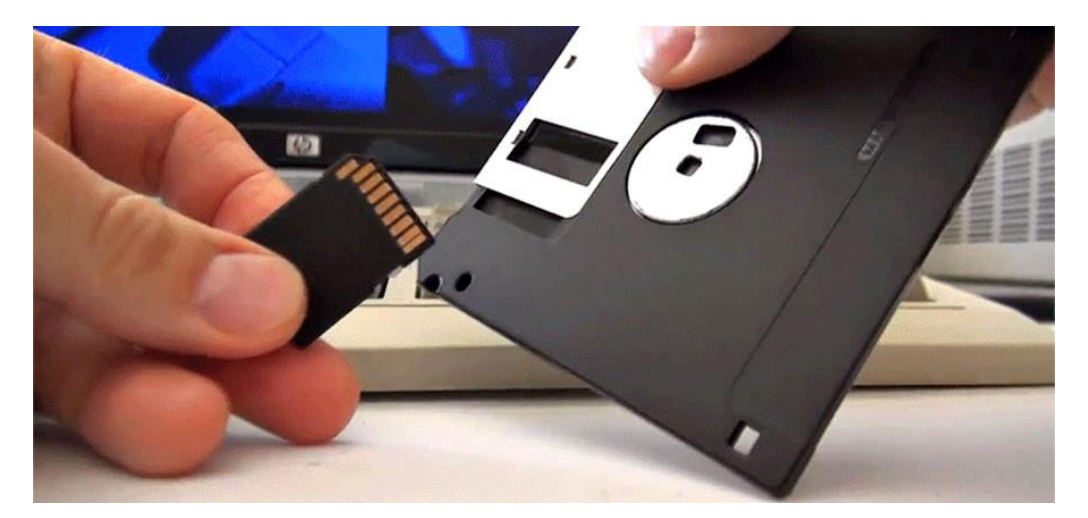

*Bild: slashgear.com*

Eine SD-Karte mit 32 Gigabyte Speicher ist um ein Vielfaches kleiner als eine 3,5-Zoll-Diskette. Darauf lassen sich aber genauso viele Daten speichern, wie auf 22.755 Disketten mit je 1,44 MB Speicher passen! *Wissen*

#### <span id="page-44-1"></span>Spiele für die kurze Pause

Mit Windows 10 hat Microsoft auch kurzen Prozess mit Solitär, FreeCell, MineSweeper und Co. gemacht: Die Standard-Spiele, die teilweise schon seit Windows 3.1 ein Teil des Systems waren, gibt es schlicht nicht mehr.

Mitlesen, mitreden.

Aus dem Windows-Store lassen sich allerdings neue Varianten dieser Mini-Spiele laden, nämlich unter dem Namen Microsoft Solitaire Collection und Microsoft Minesweeper.

![](_page_45_Picture_4.jpeg)

Wer auf der Suche nach Hearts ist, sollte sich im Store nach einer Alternative eines Drittanbieters umsehen. Denn Microsoft selbst bietet dieses Spiel leider nicht mehr an.

Alternative zu den App-Versionen aus dem Store: Einfach kurz einen alten PC mit Windows XP oder Vista anwerfen und von dort über einen USB-Stick die Dateien der Spiele aus dem Ordner C: \Windows kopieren. *Tipp*

#### <span id="page-45-0"></span>Updates verzögern

Nicht immer hat man die Zeit, Updates genau dann zu installieren, wenn Microsoft es geplant hat. Bis jetzt haben Nutzer von Windows 10 Home (also der Nicht-Pro-Variante) schlechte Karten. Denn den Schalter zum Verzögern der Installation von Updates hat Microsoft nur in die Pro-Edition integriert.

Mitlesen, mitreden.

Ändern wird sich das erst mit dem Windows 10 Creators Update, das im April 2017 erscheint. Dann können Windows-Nutzer genau festlegen, wann das System anstehende Updates einspielen soll. Dazu lassen sich nicht nur die Zeiten der Nutzung genau festlegen. Die Installation von Updates kann auch "live" verschoben werden – etwa für den Fall, dass der Zeitpunkt gerade ungelegen kommt.

![](_page_46_Picture_101.jpeg)

*Bild: drwindows.de*

#### <span id="page-46-0"></span>Windows (Live) Essentials

Foto-Galerie, Movie Maker, Live Mail und Co. sind seit einiger Zeit nicht mehr zu haben – auch nicht als separaten Download über die Microsoft-Website. Denn die Entwicklung und der Support für die beliebte Programm-Suite wurden komplett eingestellt.

Live-Mail-Fans müssen sich also umgewöhnen. Woran? Zum einen gibt es in Windows 10 die Mail-App. Wie bei Live Mail verfügt diese App nicht nur über eine direkte Anbindung an den Nachfolger des Hotmail-Dienstes von Microsoft, der sich schlicht Outlook.com nennt. Und wie bei Windows Live Mail lassen sich auch bei der Mail-App zusätzlich auch IMAP- und POP-Postfächer einbinden.

Mitlesen, mitreden.

Was das Foto-Programm von Windows Live anbelangt, ist die Fotos-App von Windows 10 ein würdiger Nachfolger. Und wer sich damit nicht anfreunden kann, kann sich auch eines kostenlosen Bild-Betrachters wie etwa dem praktischen und vielseitigen IrfanView bedienen.

#### <span id="page-47-0"></span>Blogging vom Desktop aus

Wer selbst einen Online-Blog schreibt, der will nicht immer direkt im Internet, auf der Admin-Seite des Blogs, seine Texte verfassen. Das ist auf die Dauer – oder bei fehlender Internet-Verbindung, etwa unterwegs – reecht unpraktisch.

Deswegen hat Microsoft den Windows Live Writer erfunden. Der verbindet sich mit WordPress-, Blogger- und weiteren Blog-Systemen und kann Artikel, die man zuerst offline schreibt, automatisch in das jeweilige Blog-System hochladen. Das funktioniert stabil und ist wirklich einfach.

![](_page_47_Picture_88.jpeg)

#### *Bild: windowsreport.com*

### Windows 10-Report Ausgabe 17/03

Mitlesen, mitreden.

Zu den weiteren Vorteilen des Windows Live Writers zählt neben der Erweiterung durch Plug-Ins auch die integrierte Funktion zur Bearbeitung von Bildern, die in die Blog-Beiträge eingefügt werden. Grafiken können nicht nur mit Schatten und weiteren Effekten versehen werden, sondern beispielsweise auch mit einem Wasserzeichen, was sie vor digitalem Diebstahl besser schützt.

Der Windows Live Writer war Teil der Windows Live Essentials-Suite, die Microsoft ja, wie zuvor schon erwähnt, inzwischen eingestellt hat. Da es keine auch nur annähernde Alternative zum Live Writer gibt, hat sich das Entwickler-Team des Windows Live Writers stark gemacht – und erreicht, dass das Projekt als Open-Source veröffentlicht wurde. Außer dem geänderten Namen hat sich nicht viel getan. Die gute Nachricht: Der Open Live Writer lässt sich auch auf Windows 10 problemlos installieren und nutzen.

Der Open Live Writer lässt sich direkt aus dem Windows Store herunterladen: [https://www.microsoft.com/de-de/store/p/open](https://www.microsoft.com/de-de/store/p/open-live-writer/9nblggh5279m)[live-writer/9nblggh5279m](https://www.microsoft.com/de-de/store/p/open-live-writer/9nblggh5279m) *Web*

Mitlesen, mitreden.

Der **Windows 10-Report** ist eine Reihe exklusiver Reports für Abonnenten. Ich möchte Sie bitten, die Tipps, Tricks und Hintergrund-Texte vertraulich zu behandeln und insbesondere, diese nicht weiterzugeben.

Mehr Infos über den Windows 10-Report: [www.windows-report.de](http://www.windows-report.de/)

Windows 10 Report

**Wichtiger Hinweis:** Sollten Sie Abonnent sein und den Report abbestellen wollen (was ich nicht hoffe), so rufen Sie bitte den Abo-Bereich des gewählten Zahlungsdienstes auf (also zum Beispiel [www.digistore24.com\)](http://www.digistore24.com/). Sie haben bei der Registrierung eine Bestätigung erhalten, die den passenden Link enthält. Eine Kündigung ist selbstverständlich jederzeit und ohne Nennen von irgendwelchen Gründen möglich – aber eben nur hier.

Dieser Report ist urheberrechtlich geschütztes Eigentum. Die unerlaubte Verbreitung, auch auszugsweise, wird überwacht und bei Zuwiderhandlung straf- und zivilrechtlich verfolgt.

#### **Impressum:**

Jörg Schieb Humboldtstr. 10 40667 Meerbusch [www.schieb-report.de](http://www.schieb-report.de/)

Autor dieses Reports: Jörg Schieb Realisiert durch: Ann + J.M. Trotz sorgfältiger Prüfung kann keine Haftung über die in diesem Report vermittelten Informationen übernommen werden. Die Überprüfung der einzelnen Informationen obliegt jedem einzelnen Leser.